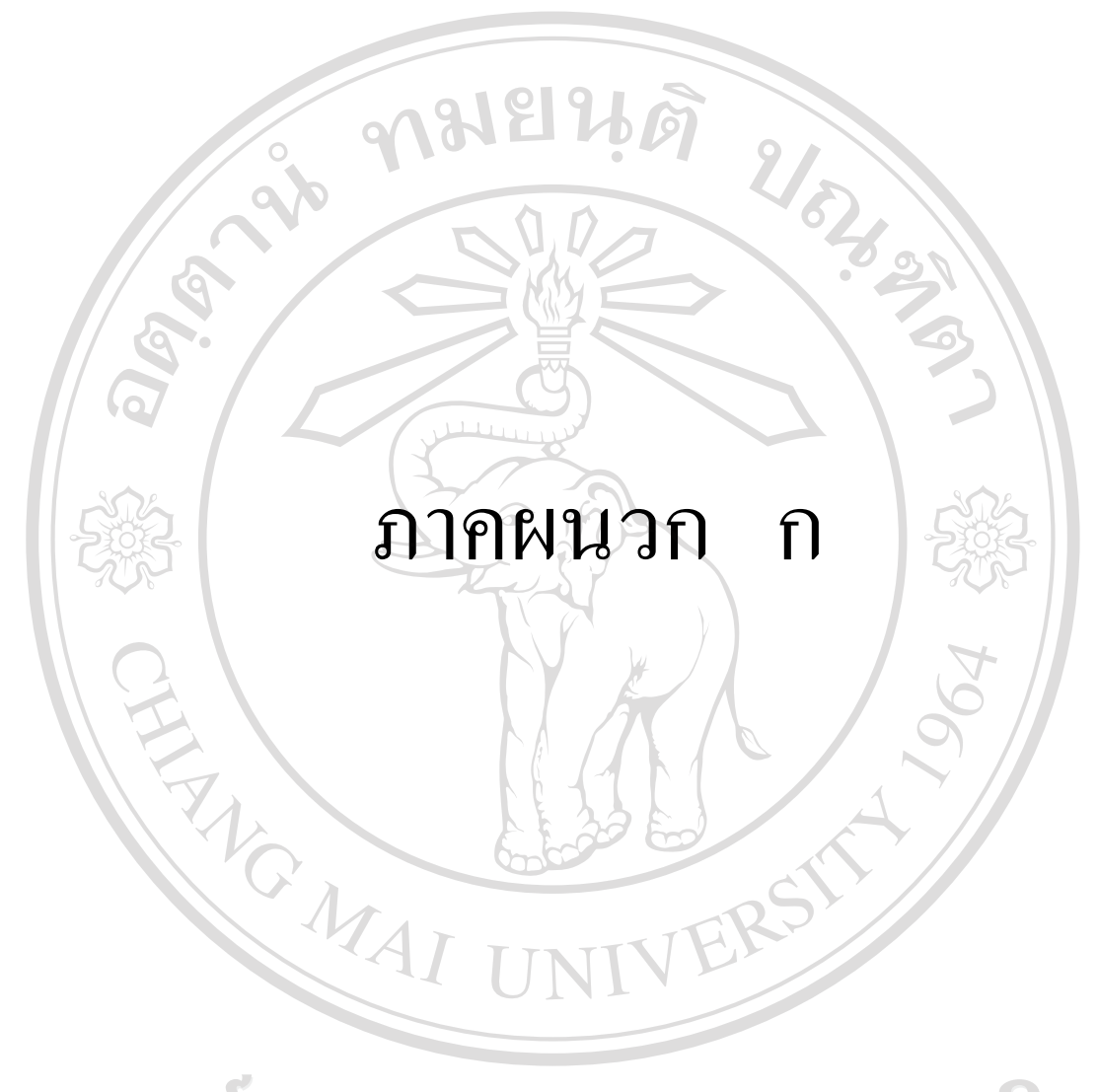

ลิขสิทธิ์มหาวิทยาลัยเชียงใหม Copyright<sup>©</sup> by Chiang Mai University All rights reserved

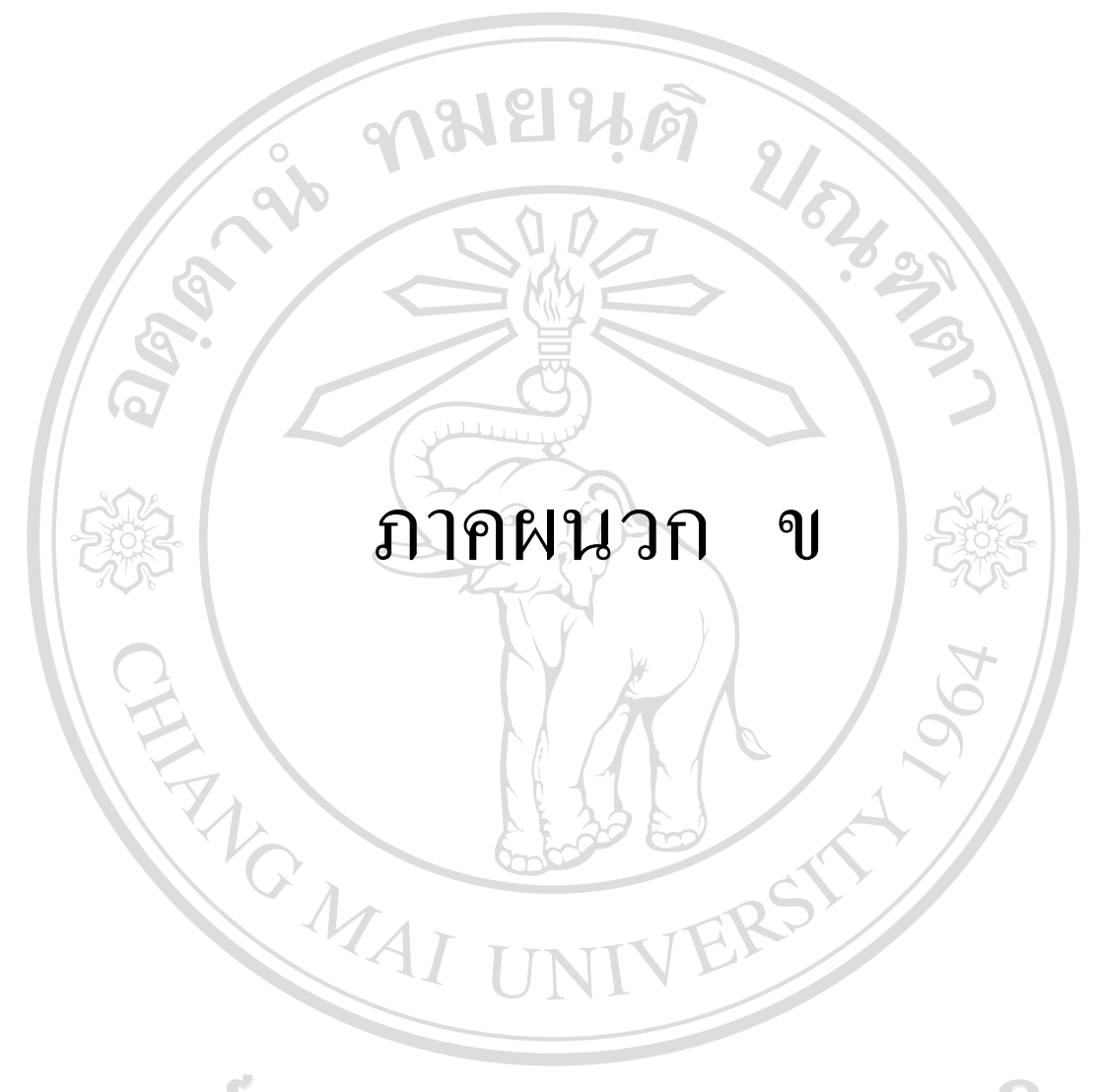

ลิขสิทธิ์มหาวิทยาลัยเชียงใหม่ Copyright<sup>©</sup> by Chiang Mai University All rights reserved

#### แบบสอบถาม

- ้เรื่อง การศึกษาการนำโปรแกรมช่วยในการตรวจสอบบัญชี ACL มาใช้ช่วยในการ ้ตรวจสอบบัญชีสหกรณ์ในพื้นที่สำนักงานตรวจบัญชีสหกรณ์ที่ 7
- คำชี้แจง ้แบบสอบถามนี้จัดทำขึ้น เพื่อให้เป็นข้อมูลประกอบการศึกษาค้นคว้าอิสระตามหลักสูตร ี สาขาการบัญชี คณะบริหารธุรกิจ มหาวิทยาลัยเชียงใหม่ ซึ่งข้อมูลที่ได้ ปริญญาโท จะนำไปวิเคราะห์และนำเสนอในลักษณะภาพรวม จึงขอความกรุณาท่านโปรดให้ ี ข้อมูลตามความจริง และขอขอบคุณทุกท่านที่ให้ความอนุเคราะห์ในการตอบคำถามเป็น

้ส่วนที่ 1 ข้อมูลทั่วไปของผู้ตอบแบบสอบถาม

โปรดทำเครื่องหมาย √ ในช่อง ( ) หรือเติมข้อความลงในช่องว่าง

1. เพศ

( ) หญิง  $($   $\rightarrow$  ชาย

อย่างดี

 $2.$  อายุ

- $()31-40$  $( ) 20 - 30$
- $( )41-50$  ]  $) 51-60$  il

3. การศึกษาขั้นสูงสุด

 $( ) 1]$ วช. (\_\_) ปริญญาตรี

 $( )$ ปวท, ปวส ( ) ปริญญาโท

4. ประสบการณ์ในการทำงาน

#### **นชื่องไหม**  $\Big(\big)$  21-25  $C( )1 - 5$  ปี  $)$  11-15 $\overrightarrow{1}$

ี ( ) มากกว่า 25 ปี  $( ) 6 - 101$  $( ) 16-20 \text{ } \overline{1}$ 

5. ตำแหน่งหน้าที่

- ( ) เจ้าพนักงานตรวจสอบบัญชี 2-5
- $($  ) นักวิชาการตรวจสอบบัญชี 6
- $($  ) นักวิชาการตรวจสอบบัญชี 7
- ( ) เจ้าหน้าที่บริหารงานตรวจสอบบัญชี 6
- $(\hspace{0.1in}^{\bullet})$  นักวิชาการตรวจสอบบัญชี 3-5  $\curvearrowright$
- ( ) นักวิชาการตรวจสอบบัญชี 6 ว
- $($  ) นักวิชาการตรวจสอบบัญชี 7 ว หรือ 8 ว

**University** 

( ) เจ้าหน้าที่บริหารงานตรวจสอบบัญชี 7

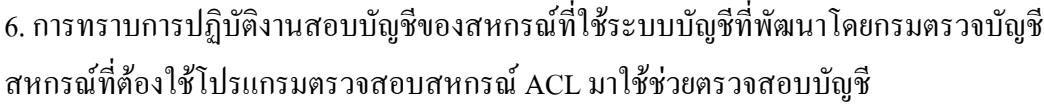

- $( )$   $n511$
- $($  ) ไม่ทราบ

**คามยน**รั 7. ประสบการณ์ในการเข้าฝึกอบบรมหลักสูตรเกี่ยวกับโปรแกรมบัญชีที่พัฒนาโดยกรมตรวจบัญชี สหกรณ์และโปรแกรมตรวจสอบสหกรณ์ ACL (ตอบได้มากกว่า 1 ข้อ)

( ) โปรแกรมระบบบัญชีแยกประเภท

( ) โปรแกรมระบบสมาชิก เงินรับฝากและเงินให้กู้

(อ) โปรแกรมระบบสินค้า

( ) โปรแกรมระบบออมทรัพย์

(1) โปรแกรมตรวจสอบสหกรณ์ ACL

8. จำนวนสหกรณ์ที่ตรวจสอบและแสดงความเห็นต่องบการเงิน (ในปีงบประมาณ 2549)

( ) 1-5 สหกรณ์ ( ) 6-10 สหกรณ์

( ) 11-15 สหกรณ์ ( ) มากกว่า 15 สหกรณ์

9. จำนวนสหกรณ์ที่รับผิดชอบใช้โปรแกรมที่พัฒนาโดยกรมตรวจบัญชีสหกรณ์

( ) 1-5 สหกรณ์ ( -) 6-10 สหกรณ์

) 11-15 สหกรณ์ ( ) มากกว่า 15 สหกรณ์

ยาลัยเชียงไหม

010. ท่านเคยใช้โปรแกรมตรวจสอบสหกรณ์ ACL มาใช้ช่วยตรวจสอบบัญชีสหกรณ์ 6 (หากไม่ เคยไม่ต้องตอบในส่วนที่ 3 )  $\mathbb{M}$  $\mathsf{S}$  $\Box$ 

้ () เคย

 $($ ) ไม่เคย

## ี่ ส่วนที่ 2 ข้อมูลเกี่ยวกับความรู้ความเข้าใจด้านการนำเทคโนโลยีมาใช้ในงานสอบบัญชี **ึคำชี้แจง** กรุณาขีดเครื่องหมาย ✔ ลงในแต่ละคำถาม

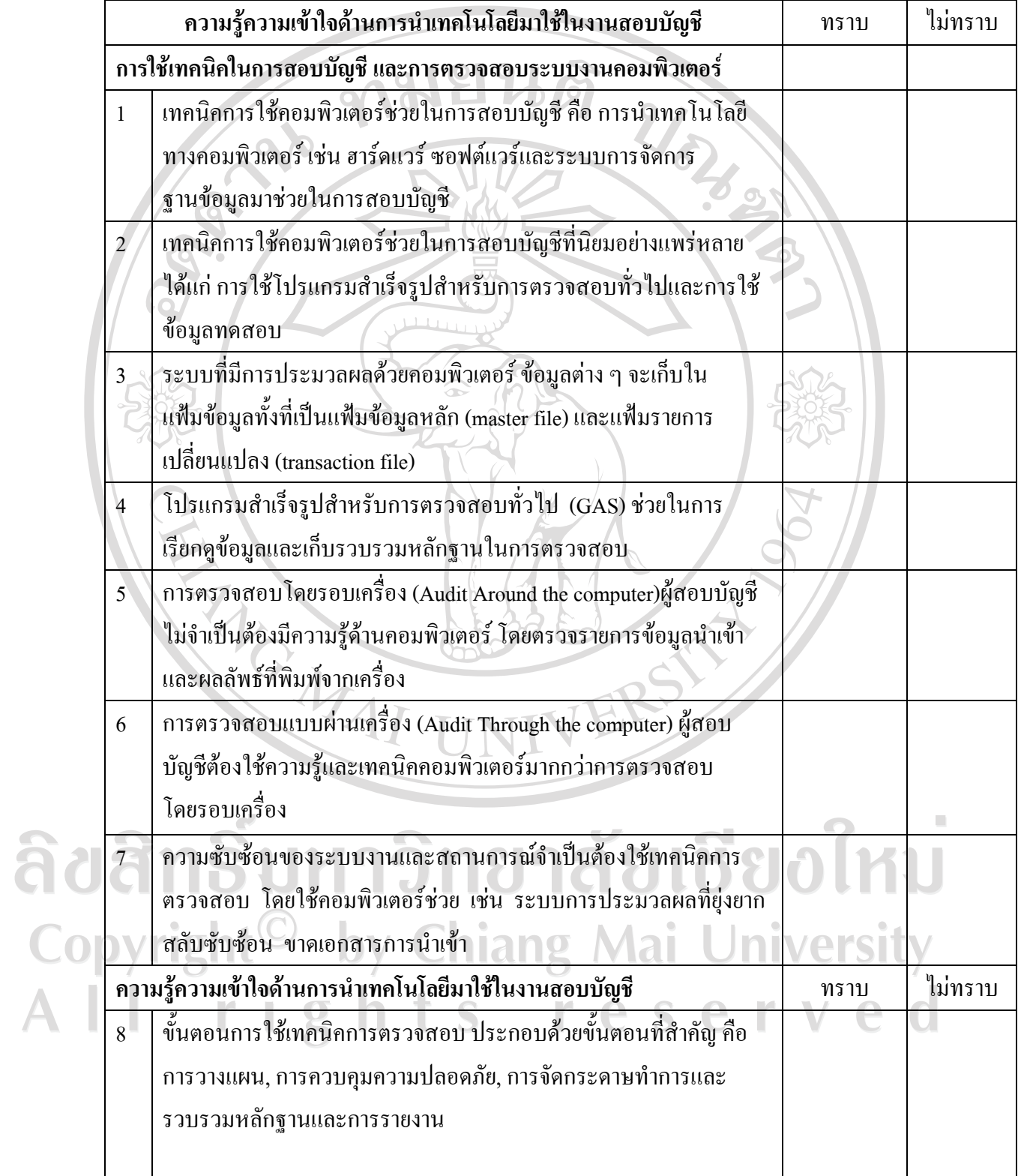

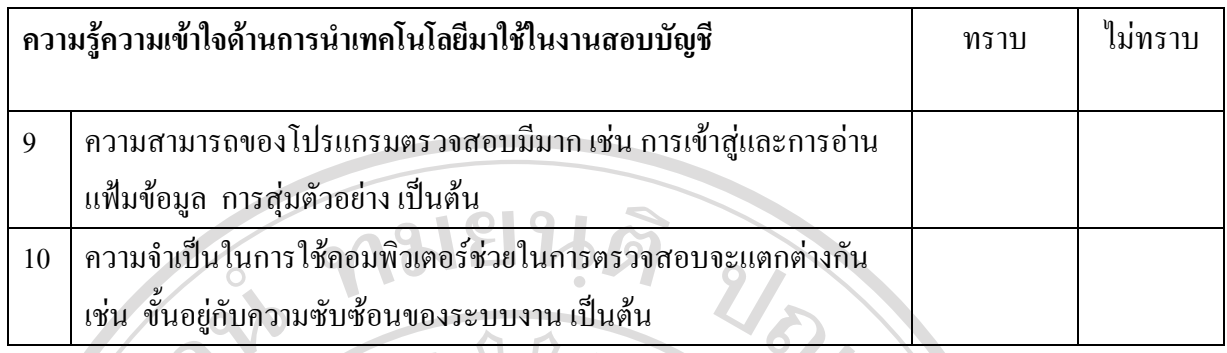

# $\vec{a}$ วนที่ 3 ข้อมูลเกี่ยวกับการปฏิบัติการใช้โปรแกรมตรวจสอบสหกรณ์ ACL (ตอบเฉพาะผู้สอบบัญชีที่ เคยใช้โปรแกรมตรวจสอบสหกรณ์ ACL)

## $|3.1$  การนำความสามารถต่าง ๆ โปรแกรมตรวจสอบสหกรณ์ ACL มาใช้เพื่อช่วยตรวจสอบบัญชี

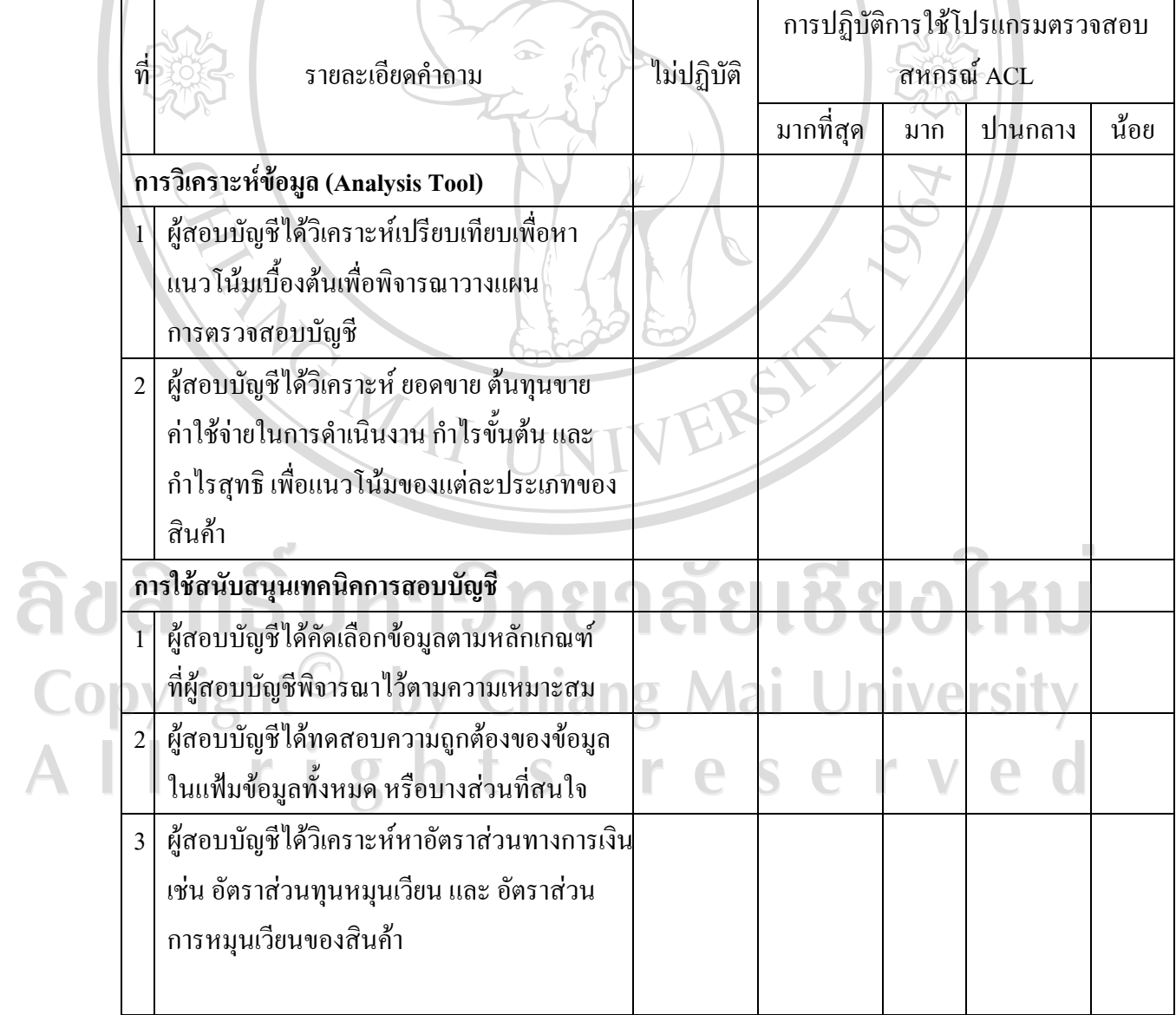

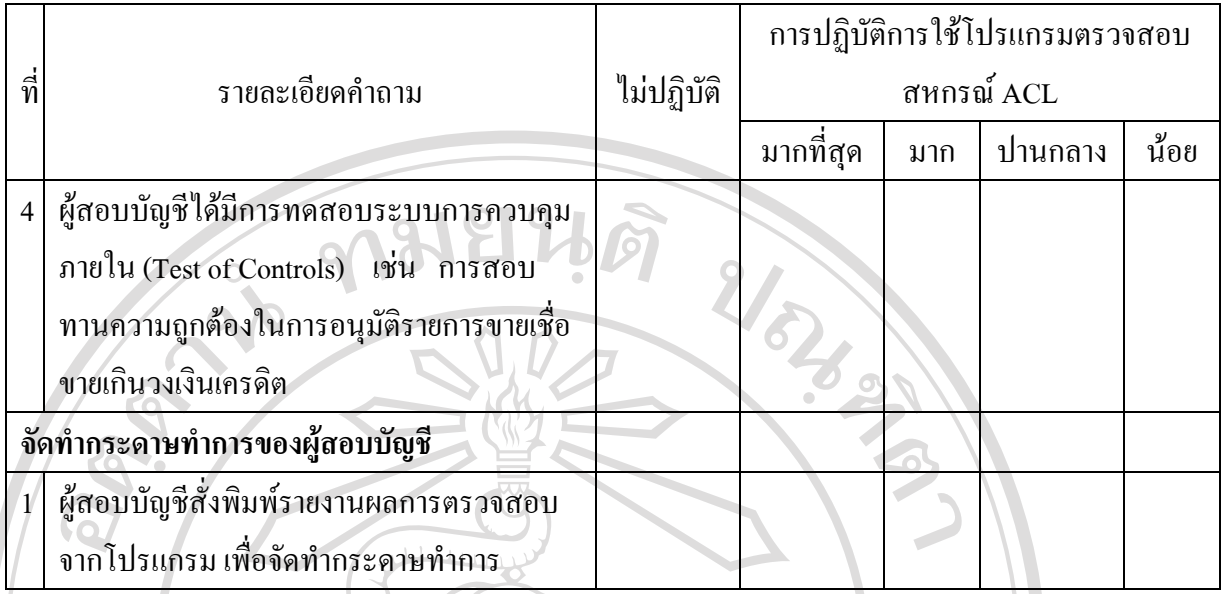

# $\overline{3.2}$  การปฏิบัติการใช้คำสั่งประมวลผลในโปรแกรม ACL

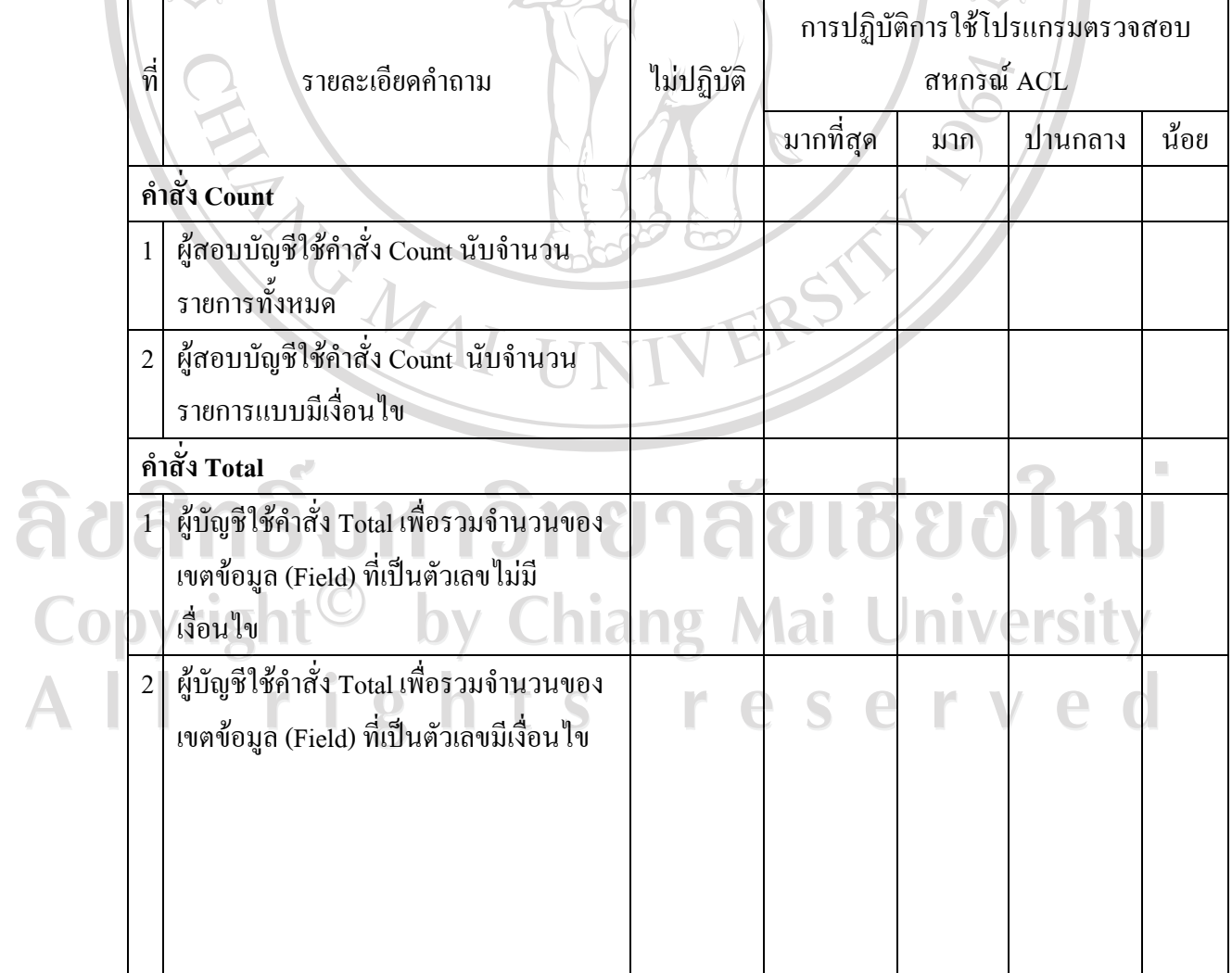

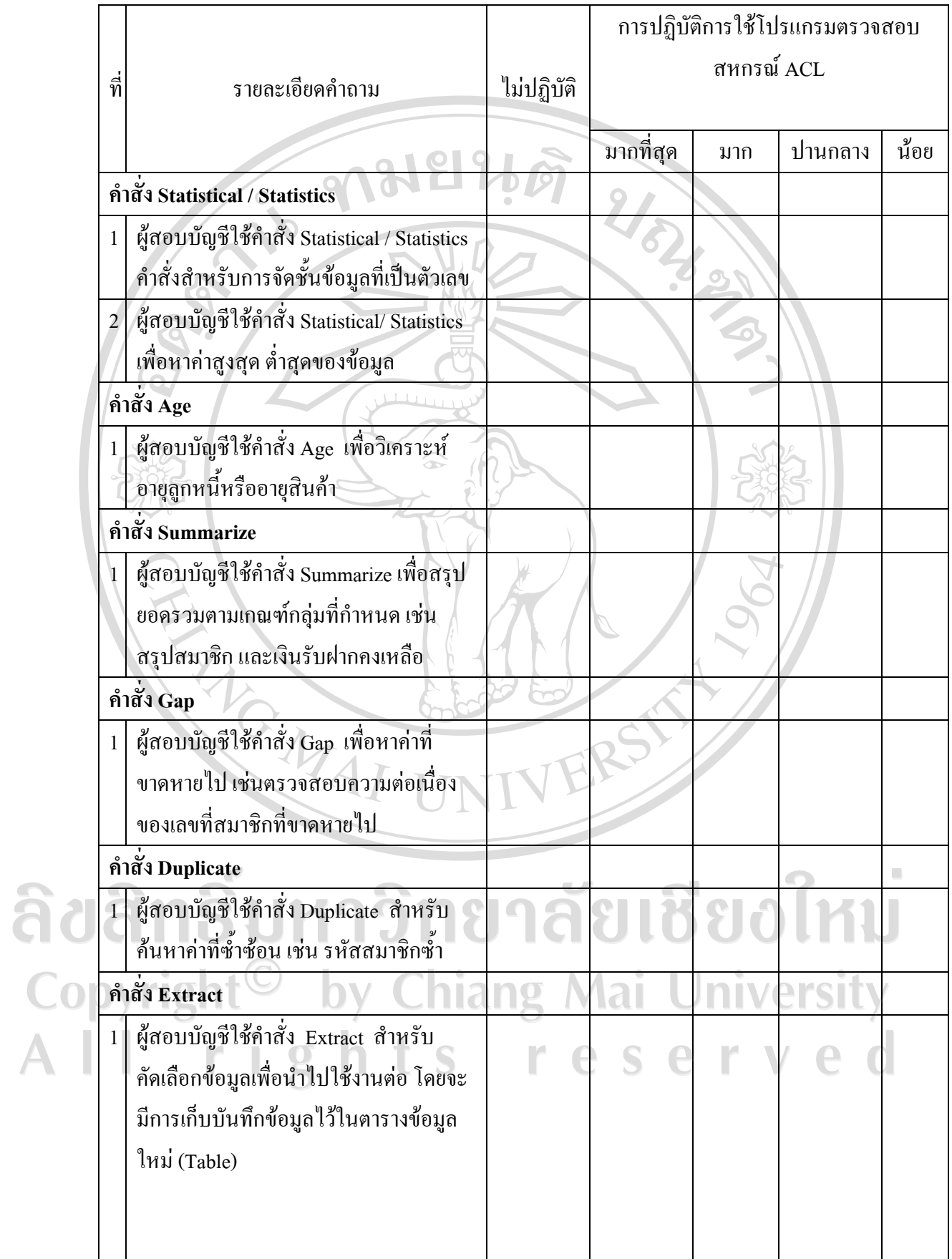

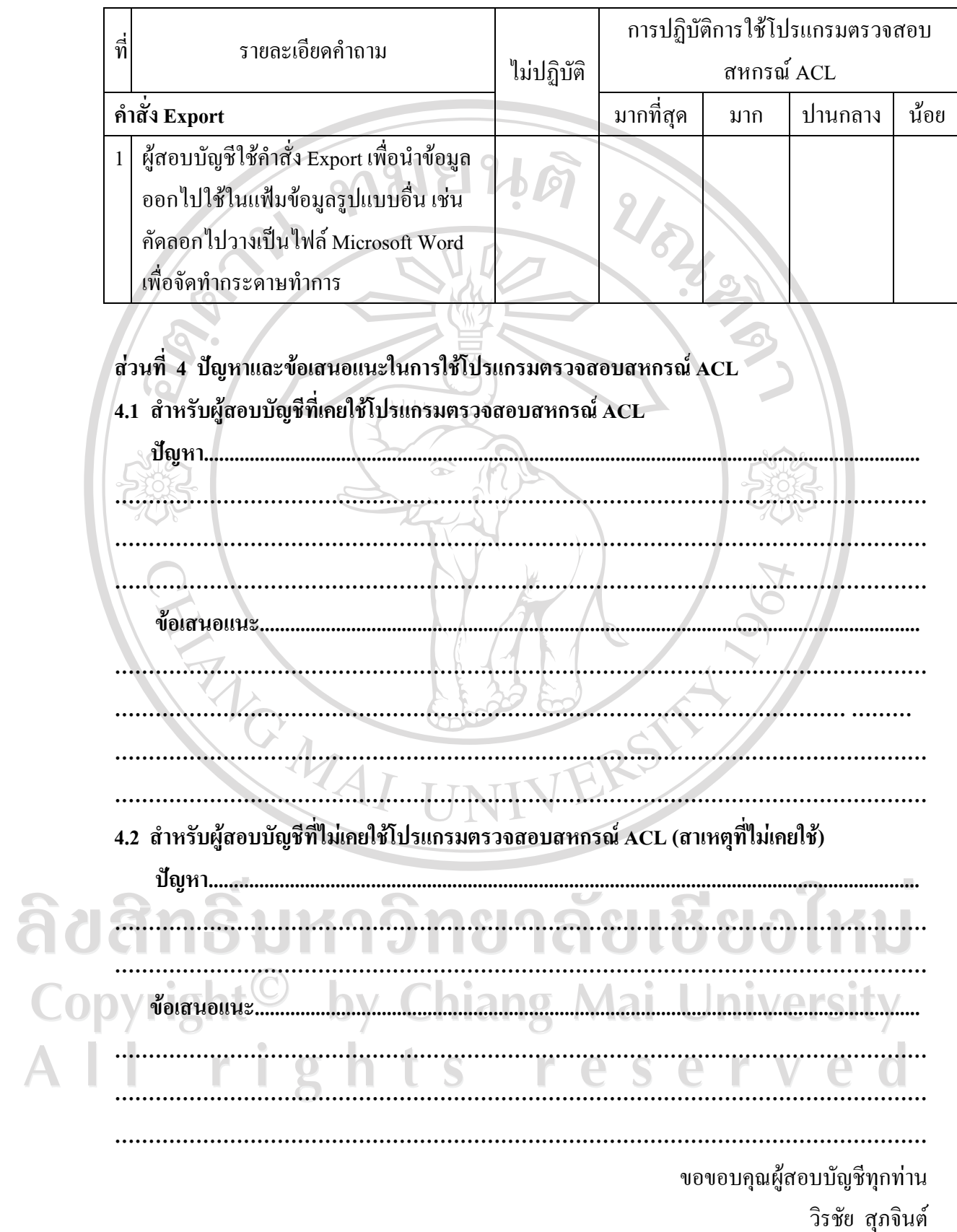

## โปรแกรมช่วยในการตรวจสอบบัญชี ACL

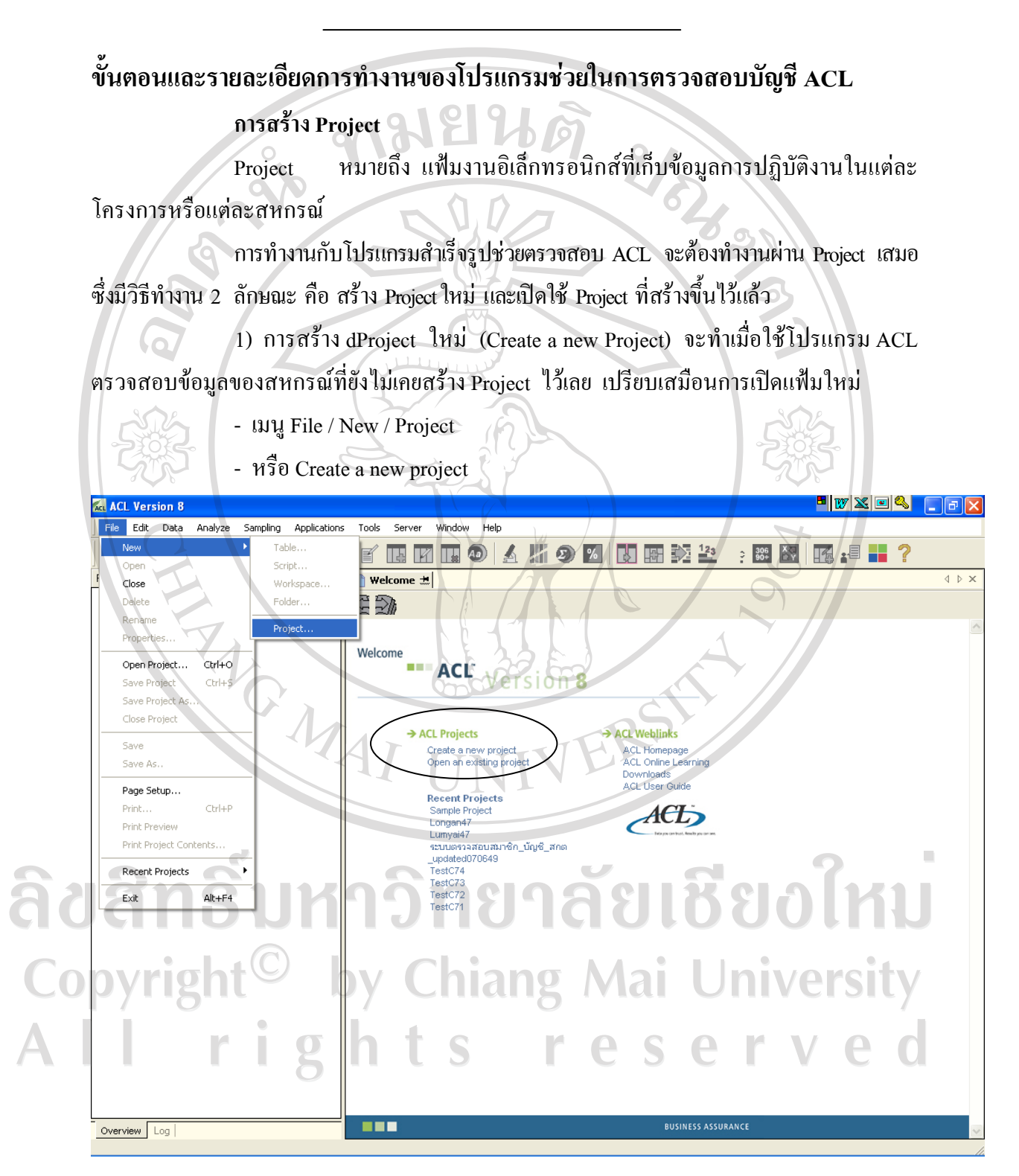

การสร้าง Project ใหม่

2) การเปิด Project ที่สร้างไว้แล้ว (Open an Existing Project) จะทำเมื่อต้องการเข้าไปทำงาน ้กับ Project ที่เคยสร้างไว้แล้ว เปรียบเสมือนการนำแฟ้มเก่ามาเปิดดูอีกครั้ง

> ในการศึกษาการใช้โปรแกรมครั้งนี้ผู้ศึกษาจะใช้แบบ Open an Existing Project

โดยใช้ "Sample Project"

uy File / Open Project

หรือ Open an existing Project

เลือก Project ชื่อ Sample Project

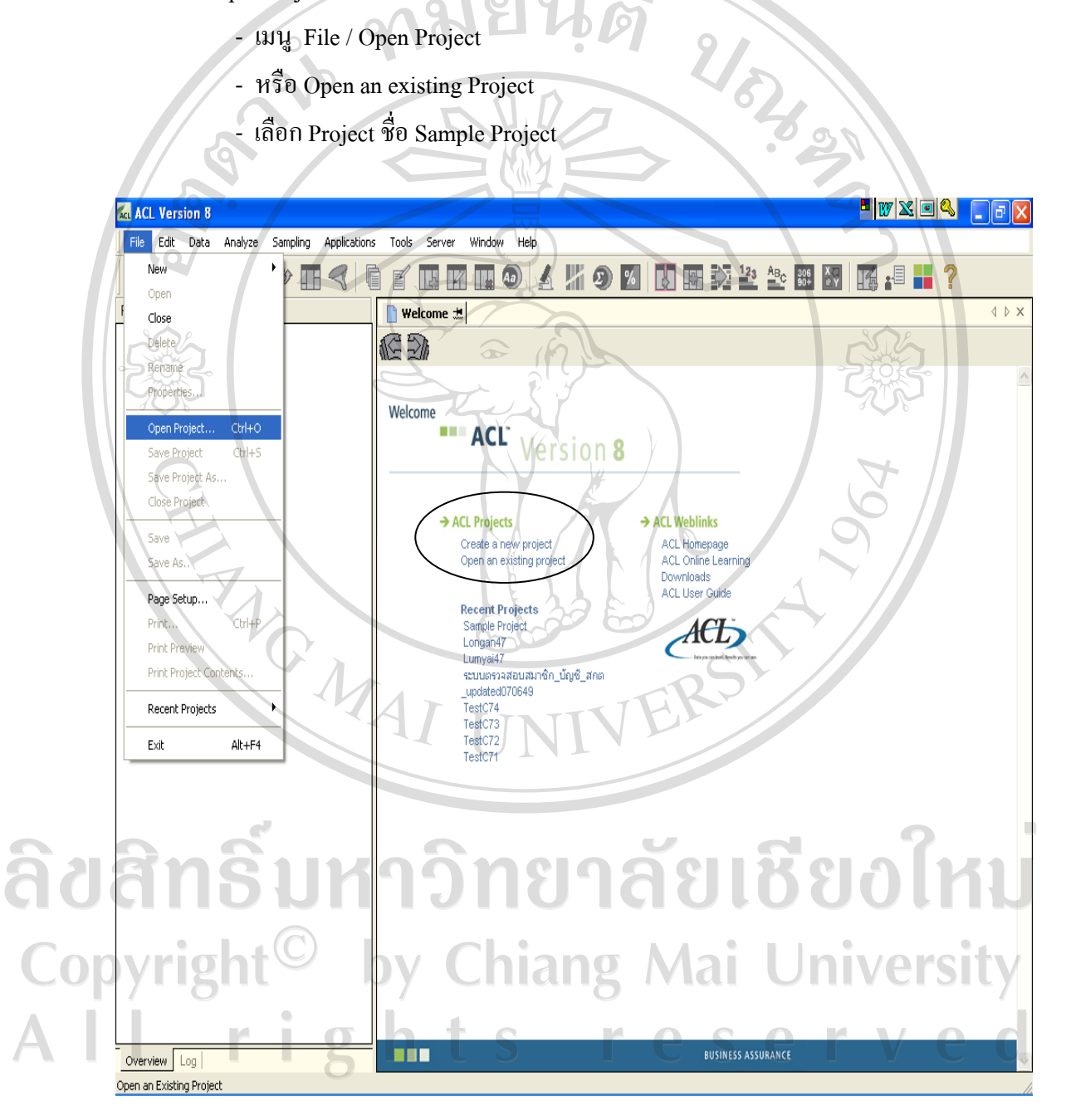

การเปิด Project ที่สร้างไว้แล้ว

เมื่อสร้างงานตรวจสอบแต่ละ Project ประกอบด้วย

□ Folder หมายถึง สถานที่จัดเก็บแฟ้มข้อมูลต่าง ๆ ให้อยู่ในหมวดหมู่เดียวกัน

หมายถึง การจัดเก็บลำดับของคำสั่งที่ใช้ในการตรวจสอบตามเงื่อนไขที่ **T** Script ์ ต้องการ โดยทำงานตามลำดับกำสั่งที่อยู่ใน Script (จริ๊งสามารถเรียกมาประมวลผลได้อีกใน ึการตรวจสอบครั้งต่อไป เพื่อใช้ประโยชน์จากโปรแกรมเดิม เนื่องจากงานตรวจสอบมักจะทำ การวิเคราะห์ในแนวปฏิบัติเดิม

<u>III</u> **Table** หมายถึง กลุ่มของข้อมูลเรื่องใดเรื่องหนึ่งที่มีความเกี่ยวข้องกันหรือมีความสัมพันธ์ ้กัน และถูกรวบรวมเป็นเรื่องราวเดียวกัน โดยใน I Table จะประกอบด้วยข้อมูลหลาย ๆ แถว เช่น ตารางข้อมูลบุคลากรตารางข้อมูลสินค้า ดังตัวอย่างการเปิด Table ที่ชื่อ AR ซึ่งเก็บข้อมูลลูกหนี้จะปรากฏ หน้าจอ

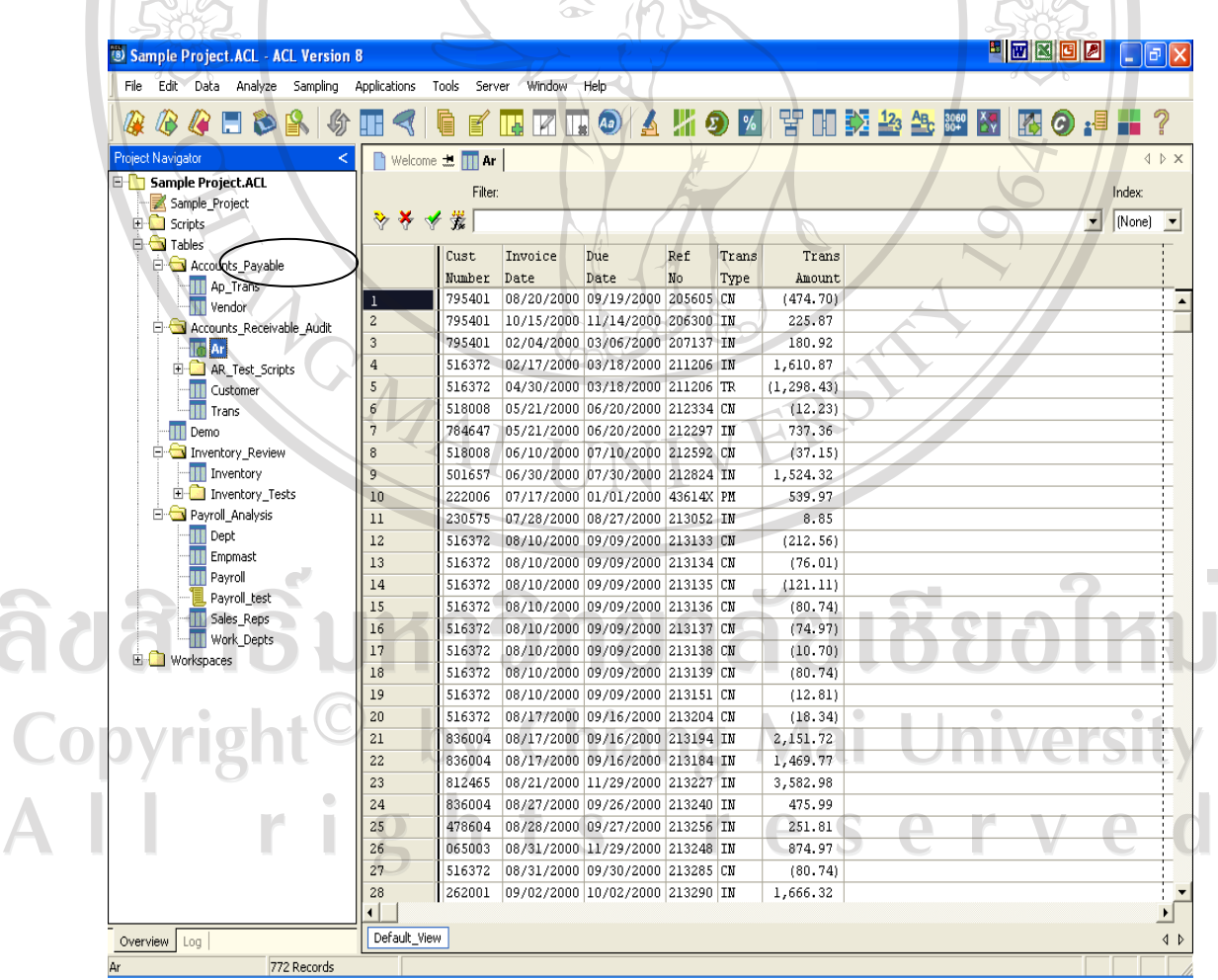

เลือกเปิด Table : AR

#### คำสั่งที่ใช้ประมวลผลในโปรแกรม ACL

ผู้สอบบัญชีสามารถเลือกคำสั่งต่าง ๆ ของ ACL เพื่อใช้ในการประมวลผลข้อมูลโดย คำสั่งที่เกี่ยวข้องกับการวิเคราะห์ต่าง ๆ นั้น ผู้สอบบัญชีสามารถ Click 'Analyze' เพื่อตรวจสอบและ เลือกใช้คำสั่งต่าง ๆ ได้ ดังรายละเอียดคำสั่งต่าง ๆ ดังนี้

1) คำสั่ง Count คือ คำสั่งสำหรับการนับจำนวนรายการที่ปรากฏในตารางข้อมูลที่ ้เปิดใช้งานอยู่มี 2 คำสั่ง คือ เพื่อนับจำนวนรายการทั้งหมด และนับจำนวนรายการแบบมีเงื่อนไข

ิการนับจำนวนรายการทั้งหมด ตัวอย่าง การนับจำนวนรายการลูกหนี้ ดังนี้

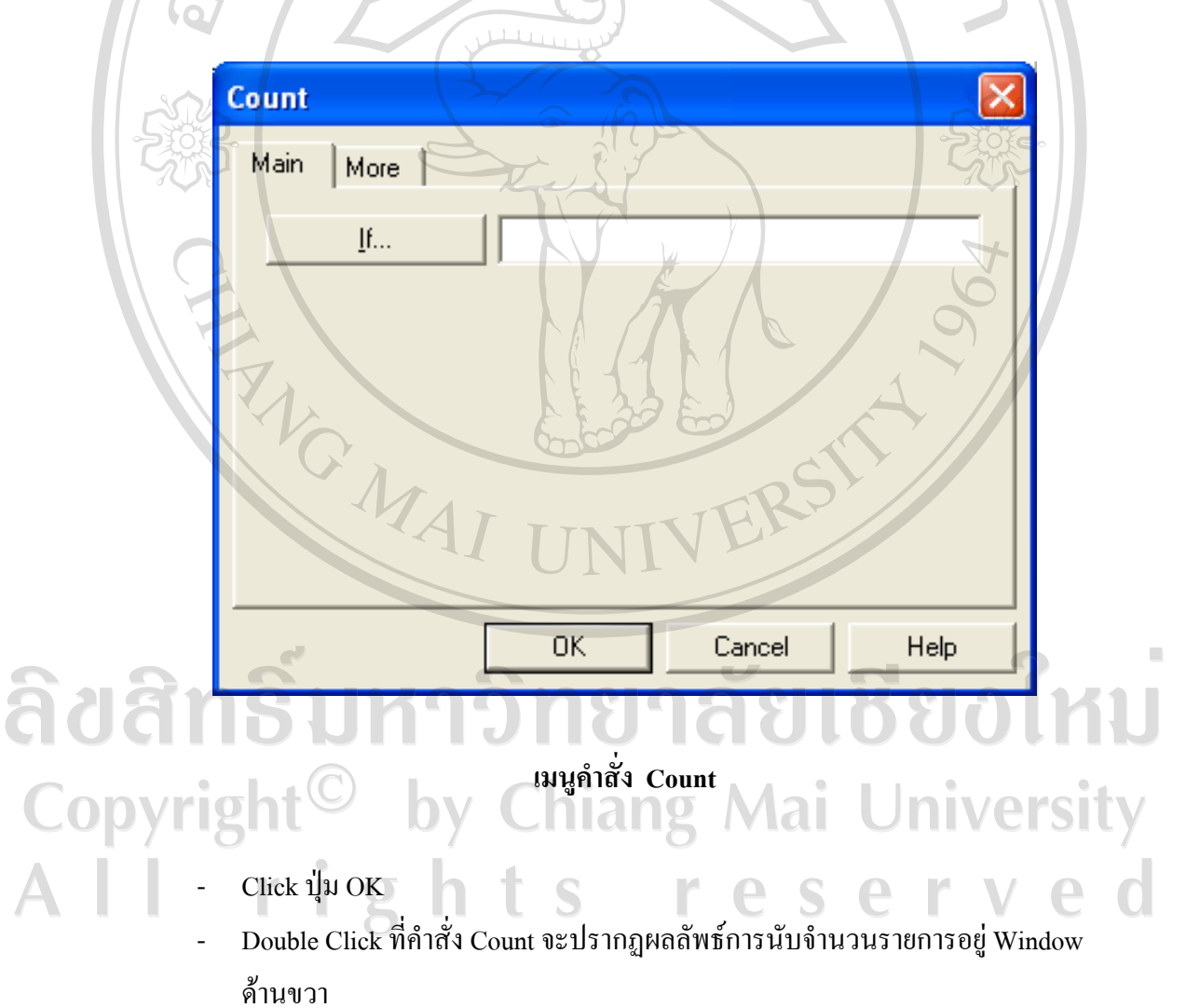

- เข้าเมนู Analyze / Count Records ปรากฎหน้าจอ

ี คำสั่ง นับจำนวนรายการที่อยู่ในตารางข้อมูล AR ได้จำนวน 772 รายการ

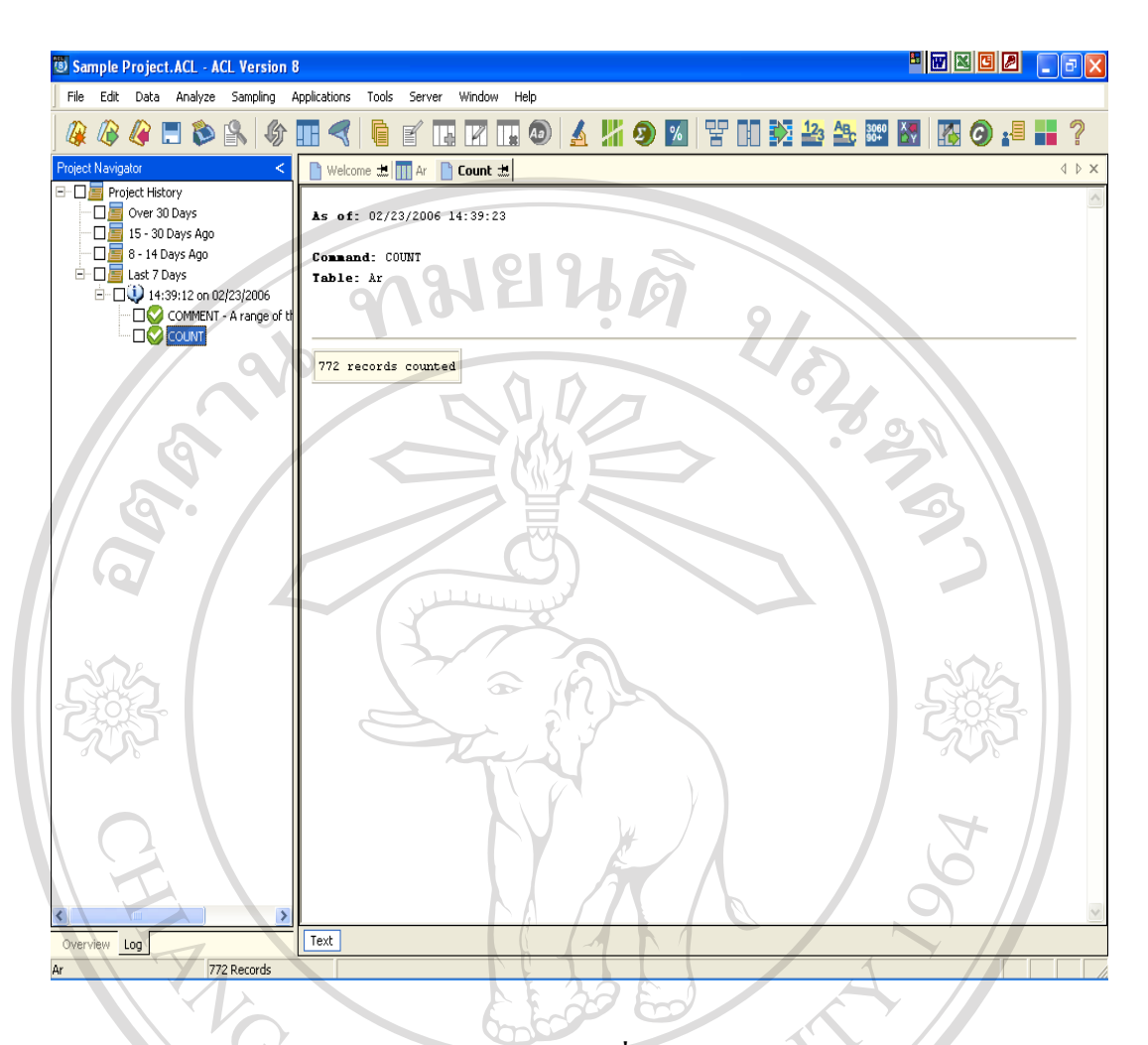

## ผลลัพธ์การใช้คำสั่ง Count

ึการนับจำนวนรายการแบบมีเงื่อนไข ตัวอย่าง การนับจำนวนรายการลูกหนี้ที่มี ยอดคงเหลือมากกว่า 1,000 เยาลัยเชียงไหม

- ใช้ข้อมูลจาก Table AR
- เมนู Analyze / Count Records
- กรอบ Expression ใช้สำหรับกำหนดเงื่อนไขในการ Count  $\bigcup$  n IVEISILV
- Double Click เลือกเขตข้อมูล (Field) ที่จะใช้เป็นเงื่อนไขจากกรอบ Available Fields
- Click เลือกตัวกระทำการ ได้แก่ เครื่องหมายเท่ากับ (=), เครื่องหมายไม่เท่ากับ (<>) เครื่องหมาย น้อยกว่า (<) แครื่องหมายมากกว่า (>) เครื่องหมายน้อยกว่าหรือเท่ากับ (<=) เครื่องหมายมากกว่าหรือเท่ากับ (>=) เครื่องหมายบวก (+) ลบ (-) คูณ (\*) หาร (/) เครื่องยกกำลัง (^) เครื่องหมายวงเล็บ ( ) คำเชื่อม And คำเชื่อม Or และคำเชื่อม not
- ิกรณีนี้ต้องการค่าบากกว่า ให้ Click ที่เครื่องหบาย >
- ระบุค่าที่ใช้เป็นเงื่อนไข คือ 1000  $\overline{a}$ 
	- 0 ค่าเงื่อนไขที่เป็นตัวเลขไม่ต้องใส่เครื่องหมาย comma
	- O ค่าเงื่อนไขที่เป็นตัวอักษรต้องใส่ Quotation Mark ('') และตัวอักษรตัวใหญ่/ ตัวเล็กมีสาระสำคัญต่อการประมวลผล
	- 0 ค่าเงื่อนไขที่เป็นวันที่ให้ใช้ปุ่ม Date

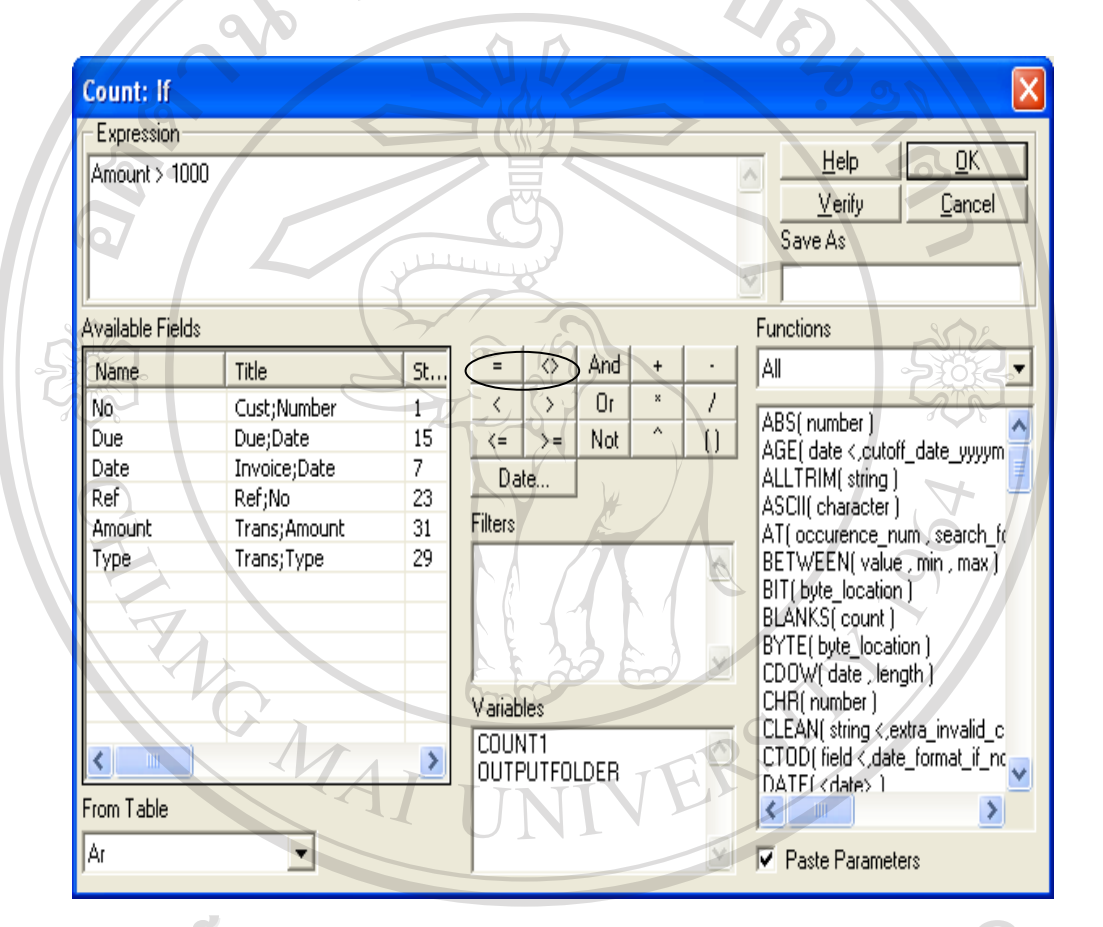

กไหม ลิขสิ ระบุเงื่อนไขวันที่ Click ปุ่ม OK เงื่อนใบที่ระบุจะปรากฏบนหน้าจอ **Copyrig** Jniversity LĬ nar Î  $\overline{2}$ e.  $\mathbb{I}^{\prime}$ S  $\triangle$ 

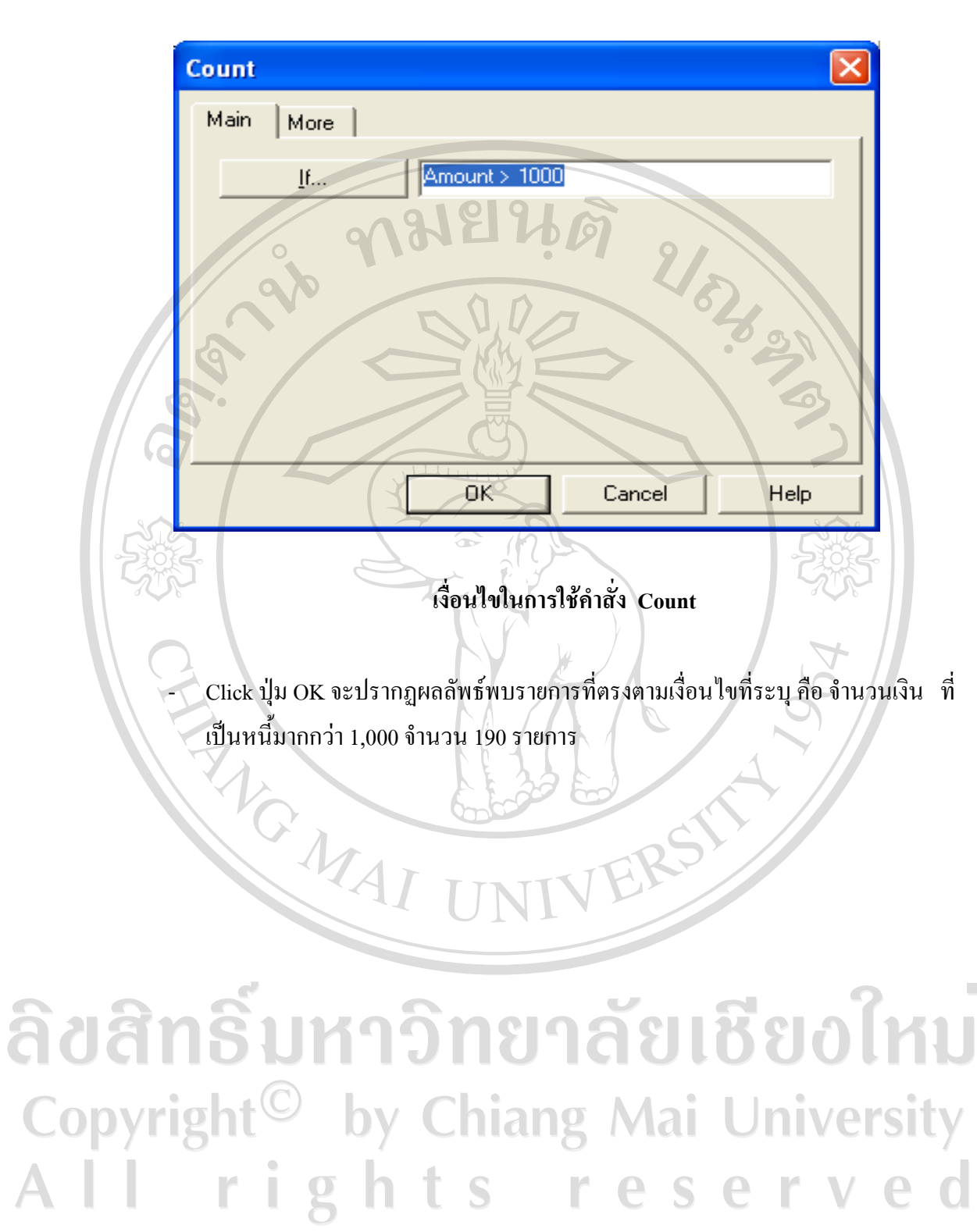

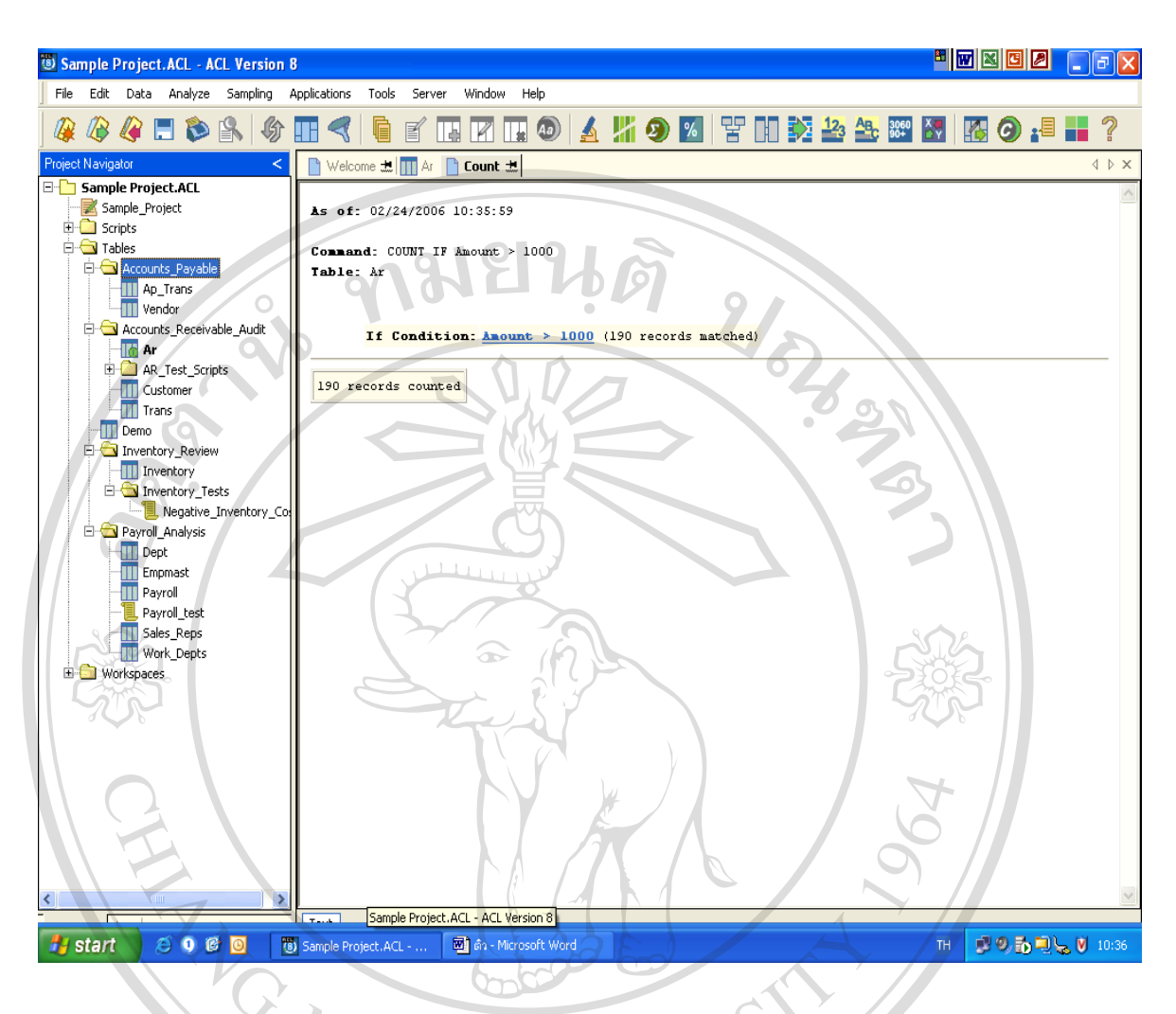

ผลลัพธ์ของคำสั่ง Count แบบมีเงื่อนไข

คำสั่ง Total คือ คำสั่งสำหรับการรวมจำนวนของเขตข้อมูล (Field) ที่เป็นตัวเลข  $2)$ ้ เช่น รวมจำนวนเพียง 1 field, รวมจำนวนมากกว่า 1 field ตามเงื่อนไขที่กำหนด, รวมจำนวนลูกหนี้ -ที่ถึง due วันที่............. , จำนวน ..... ราย จำนวน ......... บาท ตัวอย่าง การรวมจำนวนเงินที่เป็น หนี้ทั้งหมด ดังนี้

- ตารางที่เก็บข้อมูลเจ้าหนี้ชื่อ Ap\_Trans Ig Mai University
	- จำนวนเงินที่เป็นหนี้เก็บอยู่ในเขตข้อมูลชื่อว่า Invoice\_Amount
- Click ปุ่ม Total Fields เพื่อเลือกเขตข้อมลที่ต้องการให้รวมตัวเลข
- Double Click เลือก Field จากกรอบ Available Fields
- Field ที่เลือกจะไปปรากฏที่กรอบ Selected Fields
- ถ้าต้องการเลือกทุก Field ให้ Click ปุ่ม Add All
- ยกเลิกการเลือกทุก Field ให้ Click ปุ่ม Clear All  $\overline{a}$
- Double Click เลือก Invoice\_Amount  $\overline{a}$
- Click ปุ่ม OK  $\overline{a}$

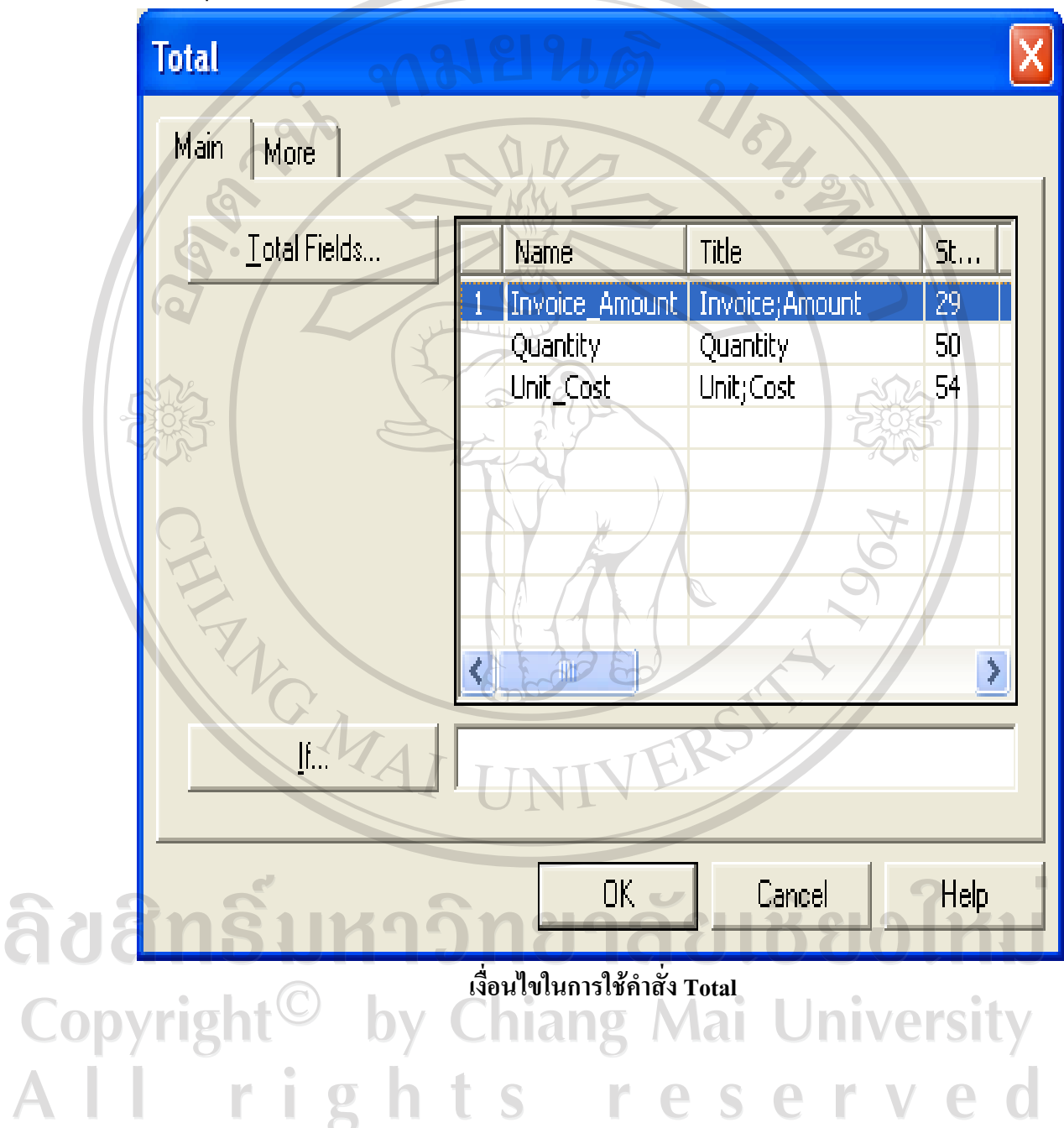

- ถ้าไม่มีเงื่อนไขระบุเพิ่มเติม ให้ Click ปุ่ม OK  $\mathbb{L}$
- ผลลัพธ์จากการรวมจำนวนเงินที่เป็นหนี้ทั้งสิ้น = 278,641.33 ปรากฏบนหน้าจอ  $\overline{a}$

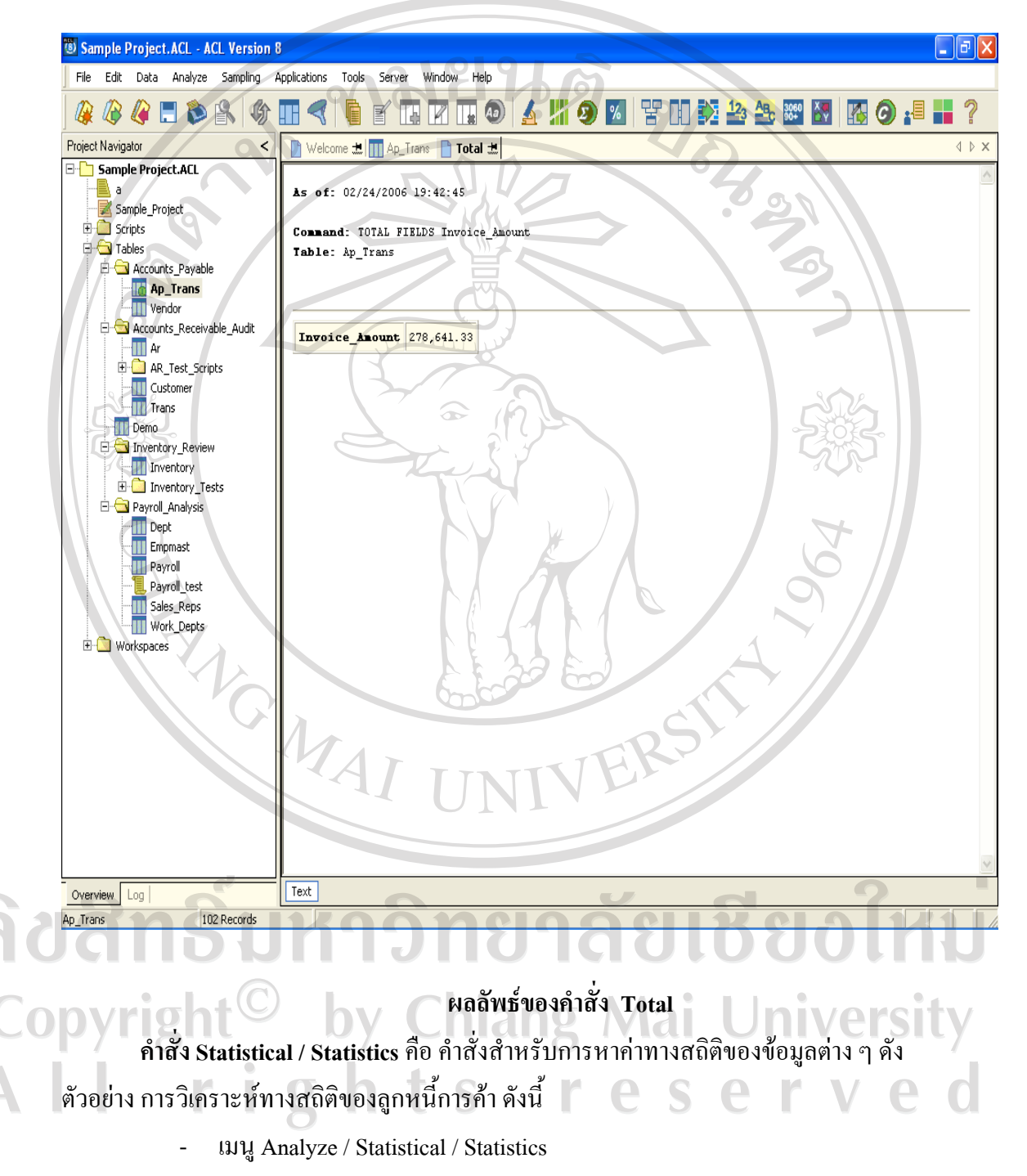

เปิด Table : AR

# ลิขสิทธิ์มหาวิทยาลัยเชียงใหม Copyright<sup>©</sup> by Chiang Mai University All rights reserved

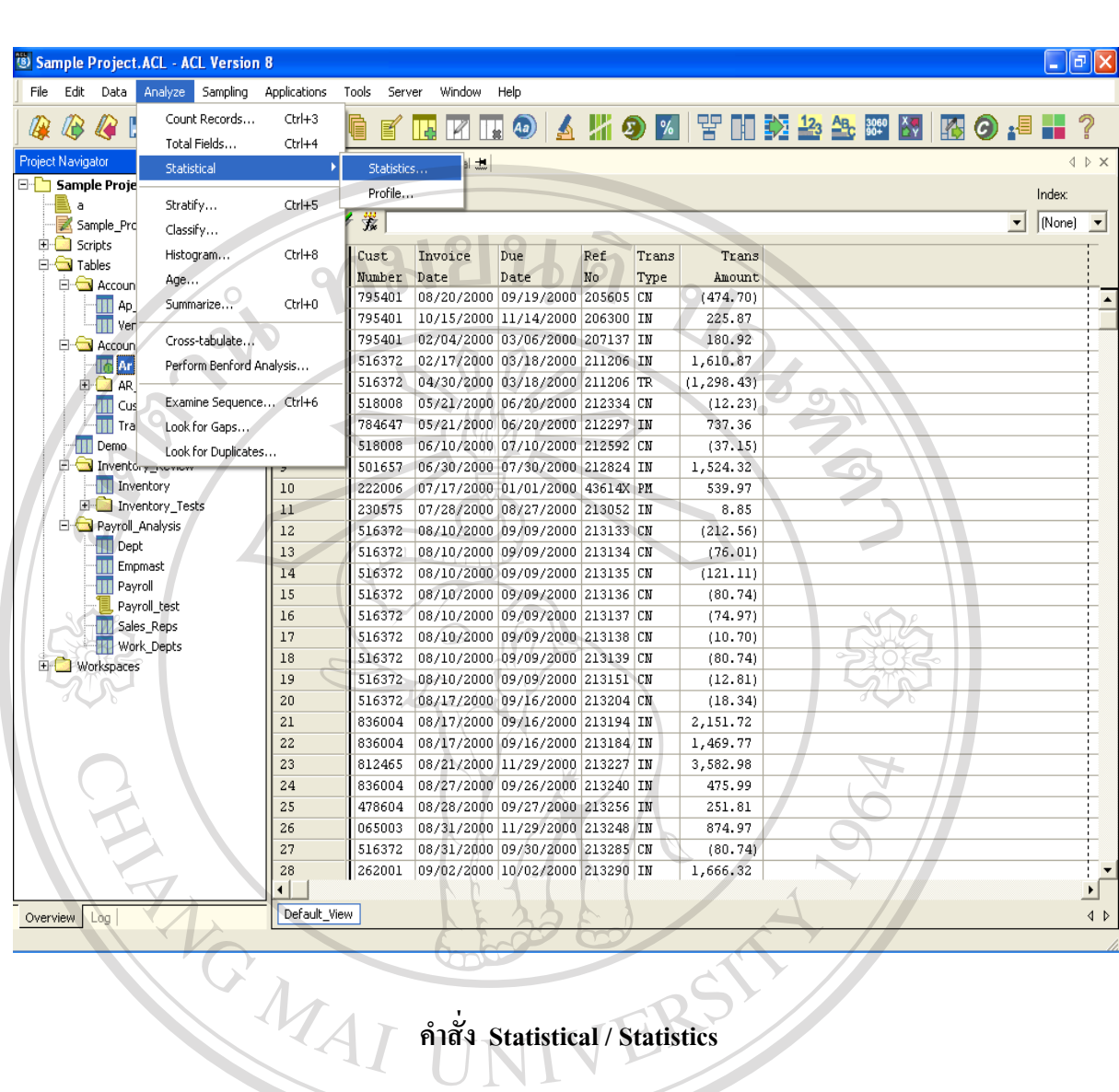

- Click เลือก Field ที่ต้องการหาค่าทางสถิติ
- ์ต้องการหาค่าทางสถิติของ Field Amount

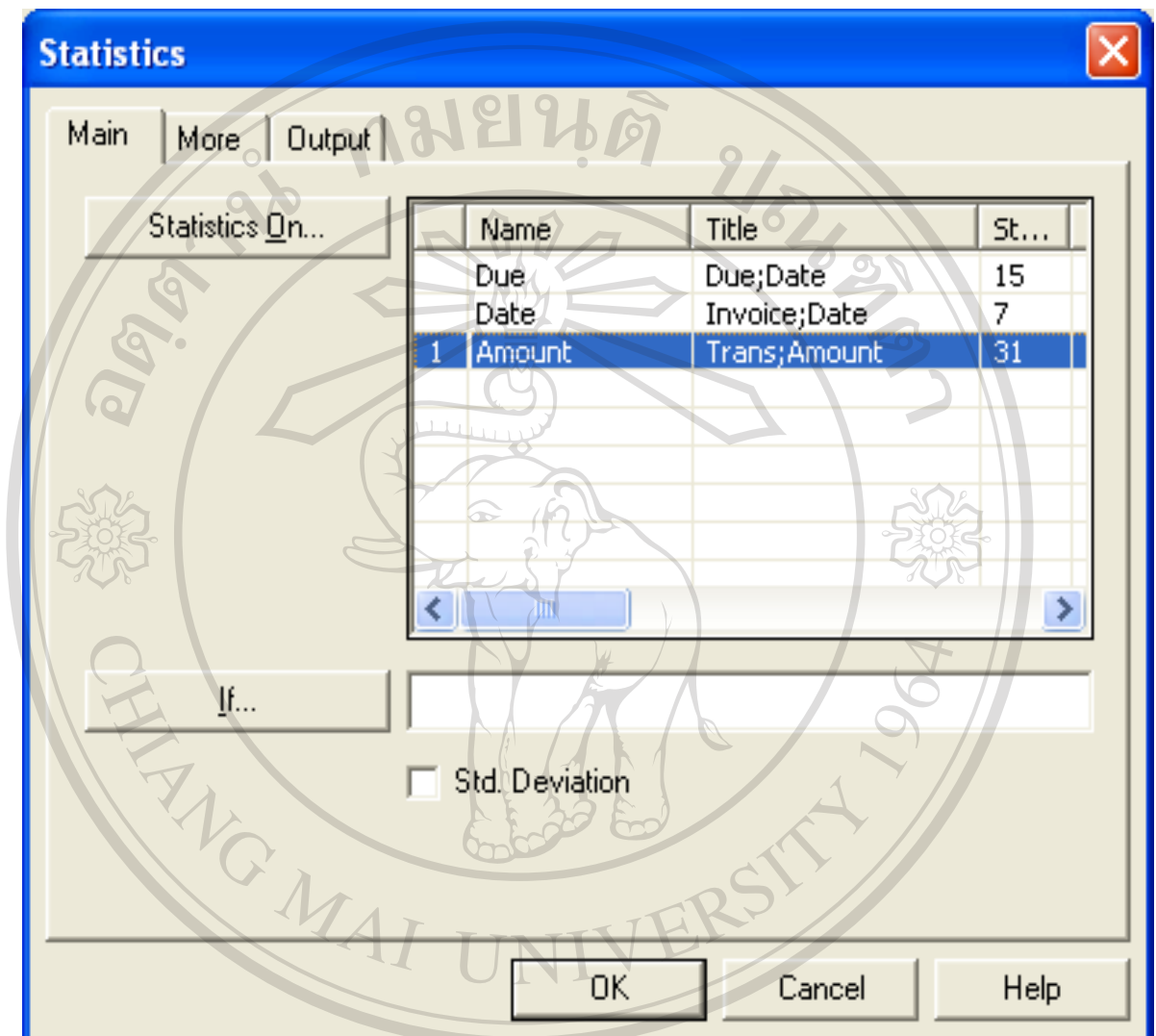

auansum Sum Single Copyright<sup>©</sup> by Chiang Mai University All rights reserved

เมื่อ Click ปุ่ม OK จะปรากฎผลแสดงค่าสูงสุด และต่ำสุดของข้อมูล เพื่อนำไปใช้ต่อ  $\overline{a}$ ในคำสั่ง Stratify

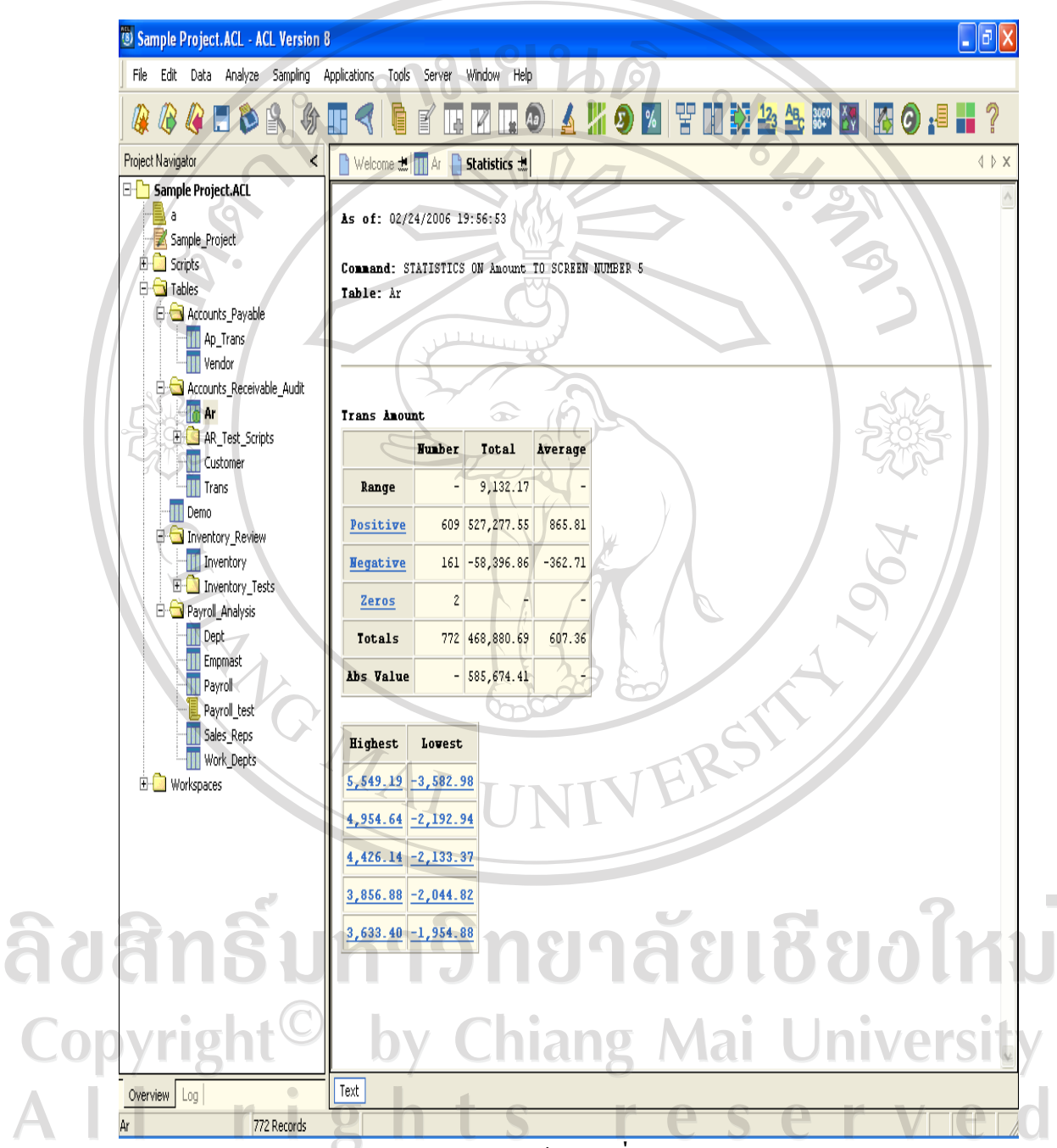

ผลลัพธ์ของคำสั่ง Statistics

คำสั่ง Stratify คือ คำสั่งสำหรับการจัดชั้นข้อมูลที่เป็นตัวเลข ตัวอย่าง การจัดชั้นลูกหนี้ การค้า คังนี้

ก่อนใช้คำสั่ง Stratify จะต้องหาค่า Minimum / Maximum ของข้อมูล

- เมนู Analyze / Stratify
	- เลือก Field ที่ต้องการใช้เป็นเกณฑ์ในการจัดชั้น
- ค่า Minimum / maximum ได้จากการใช้คำสั่ง Statistics
- Intervals หมายถึง จำนวนชั้นที่ต้องการแบ่งข้อมูล ซึ่งจะกำหนดค่ามาให้เป็น 10 สามารถแก้ไขได้ตามต้องการ

高

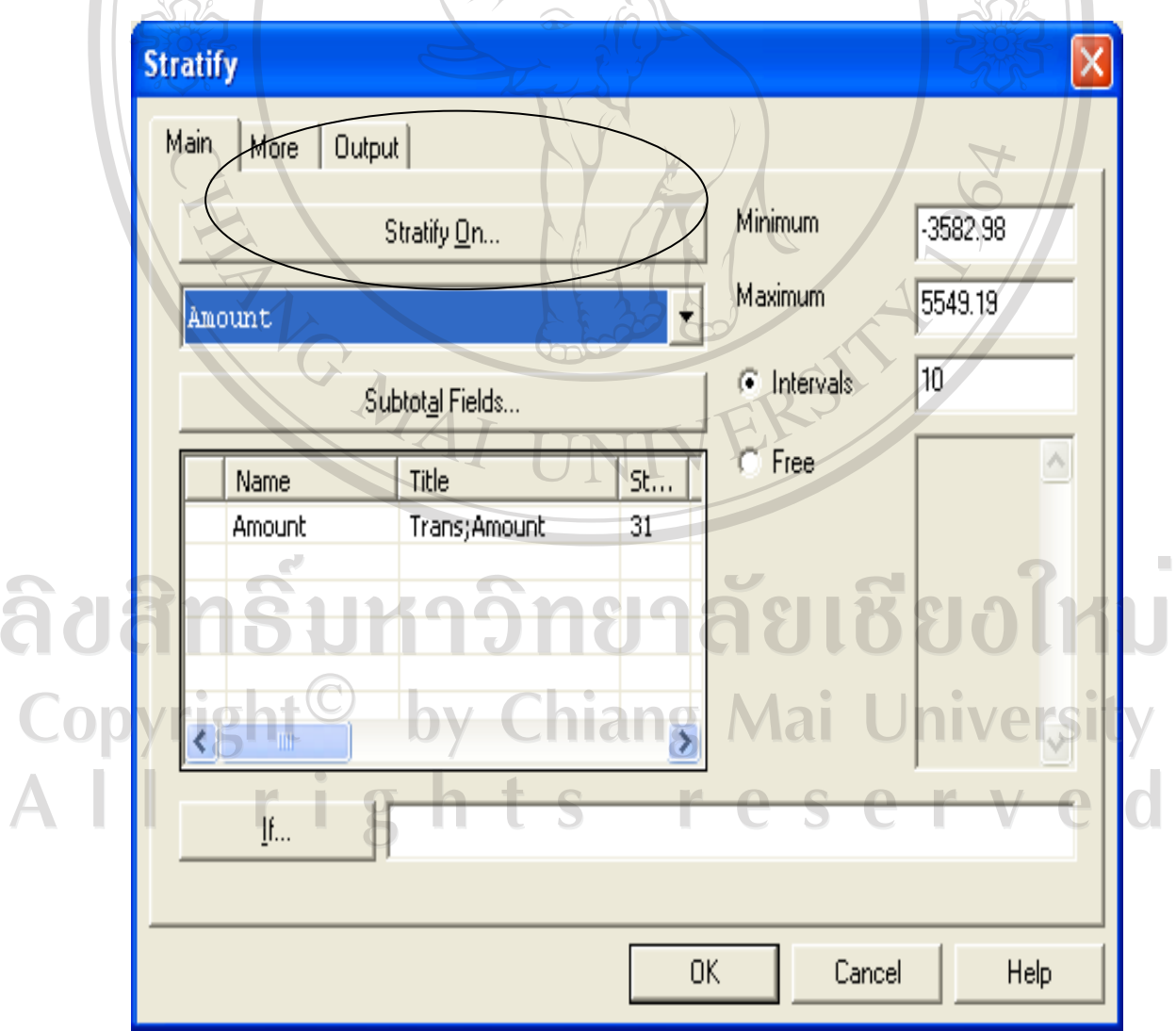

## เงื่อนไขในการใช้คำสั่ง Stratify

 $\overline{a}$ 

 $\overline{a}$ 

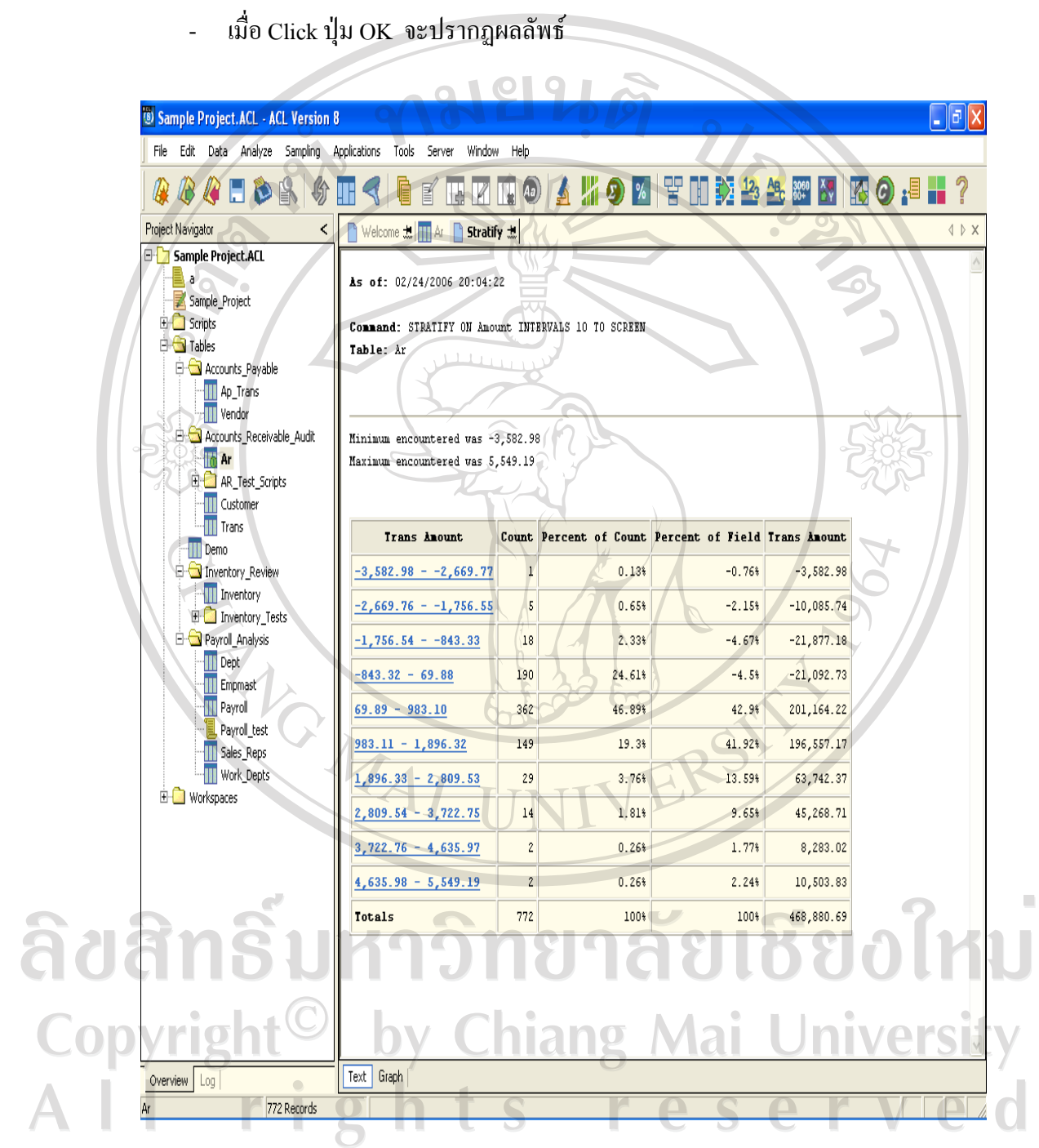

ผลลัพธ์ของคำสั่ง Stratify

คำสั่ง Classify คือ คำสั่งสำหรับการจัดกลุ่มข้อมูลที่เป็นตัวอักษร ดังตัวอย่าง

 $\bullet$ 

- เมนู Analyze / Classify l.
- เลือก Field ที่ใช้เป็นเกณฑ์ในการจัดกลุ่มได้จาก Drop Down List
- เลือกจัดกลุ่มโดยใช้ Type เป็นเกณฑ์
- ให้มีการรวมจำนวนเงินด้วย

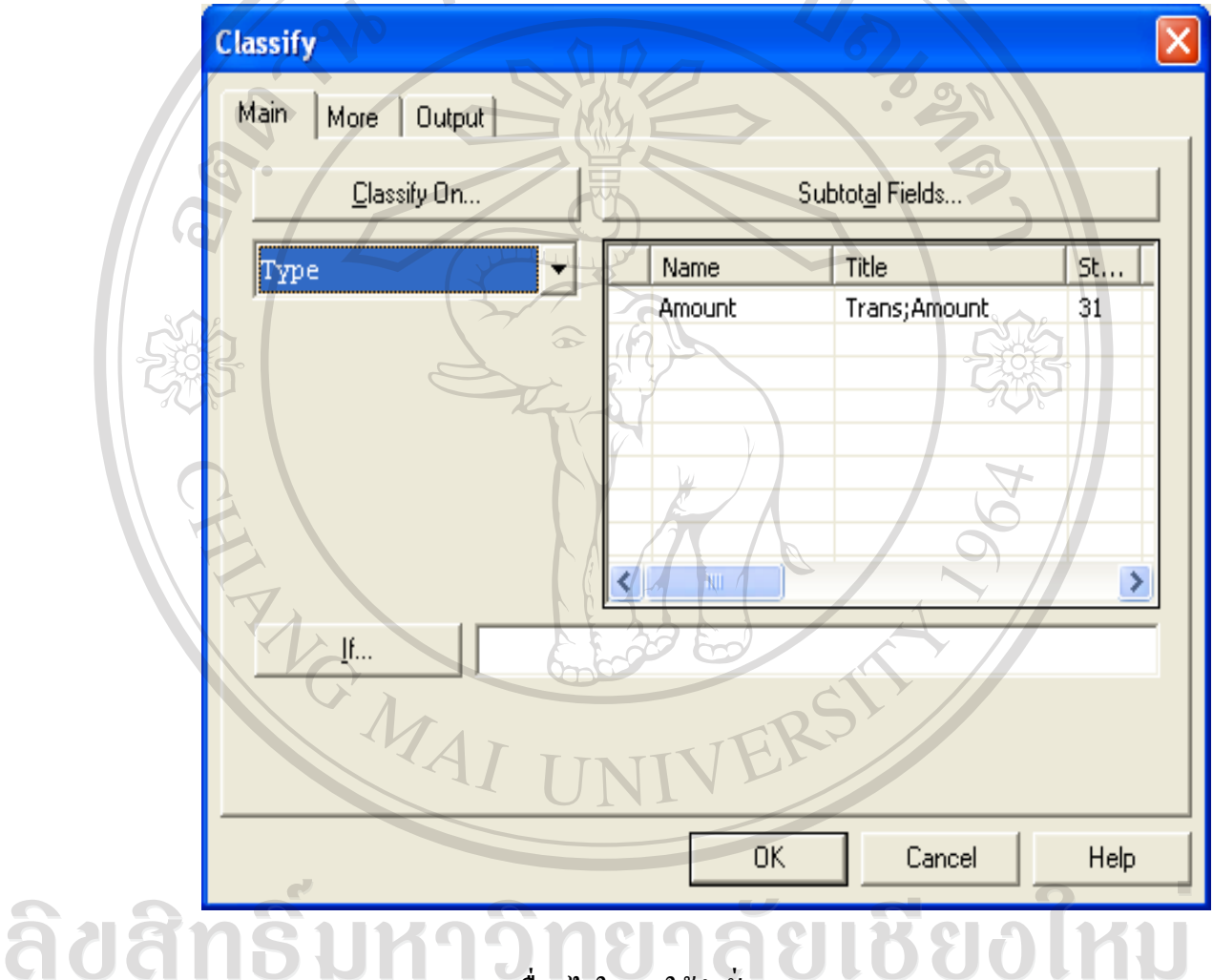

้<br>เงื่อนไขในการใช้คำสั่ง Classify Copyright by Chiang Mai University All rig served ts  $\mathbf{r}$  $\mathsf{h}$ e.

Click ปุ่ม OK จะปรากฎผลลัพธ์  $\overline{a}$ 

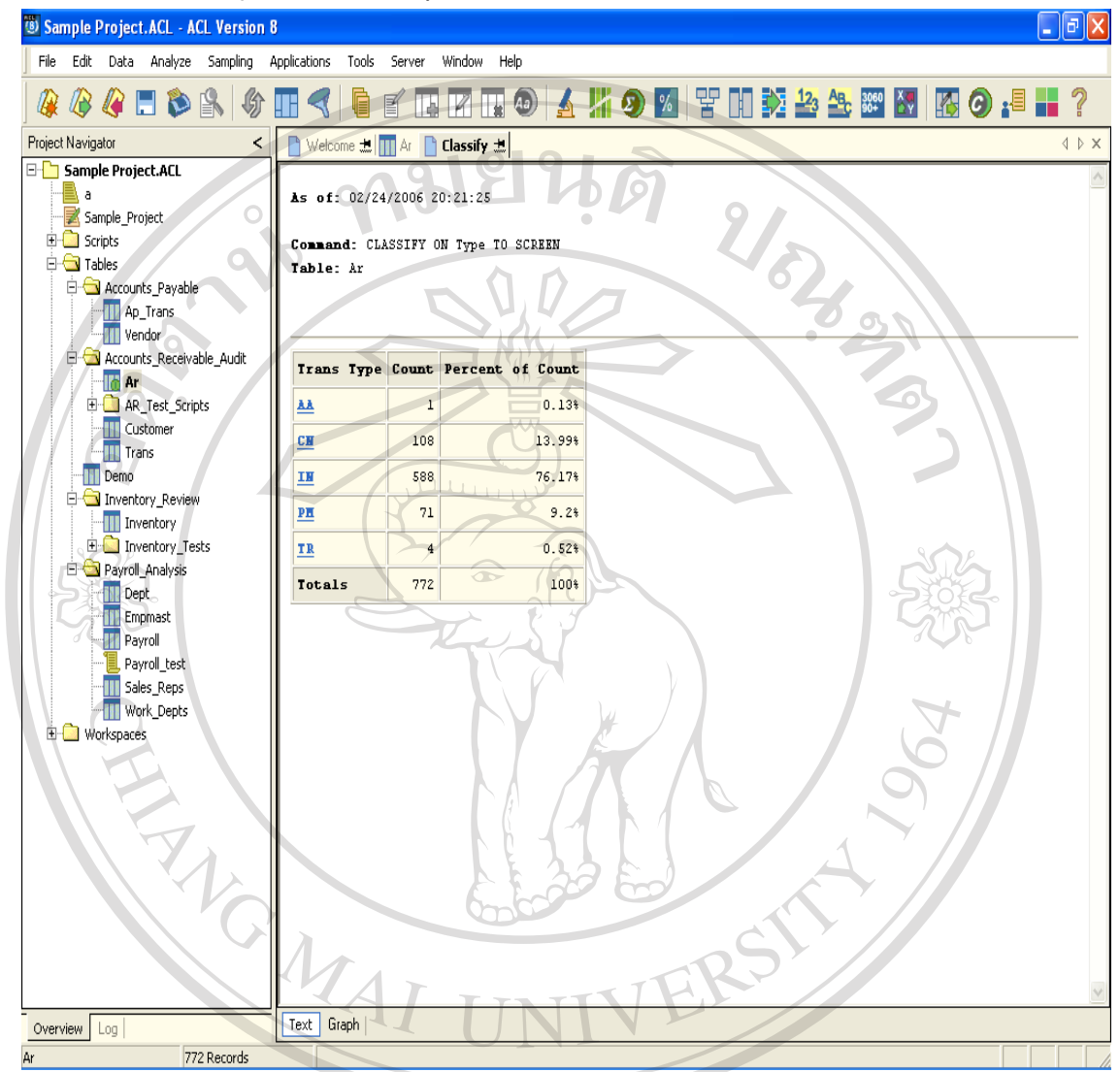

adansumadaminin as ana para international de la colini Copyright<sup>©</sup> by Chiang Mai University All rights re served

#### คำสั่ง Age คือ คำสั่งสำหรับการวิเคราะห์อายุลูกหนี้หรืออายุสินค้า ดังตัวอย่าง

- คำสั่ง Age อยู่ภายใต้เมนู Analyze เมนู Analyze / Age
- Age On ใช้กำหนด Field ที่จะใช้จำแนกอายุ
- Cutoff Date วันที่ตัดยอด
- Aging Period ช่วงแบ่งข้อมูล

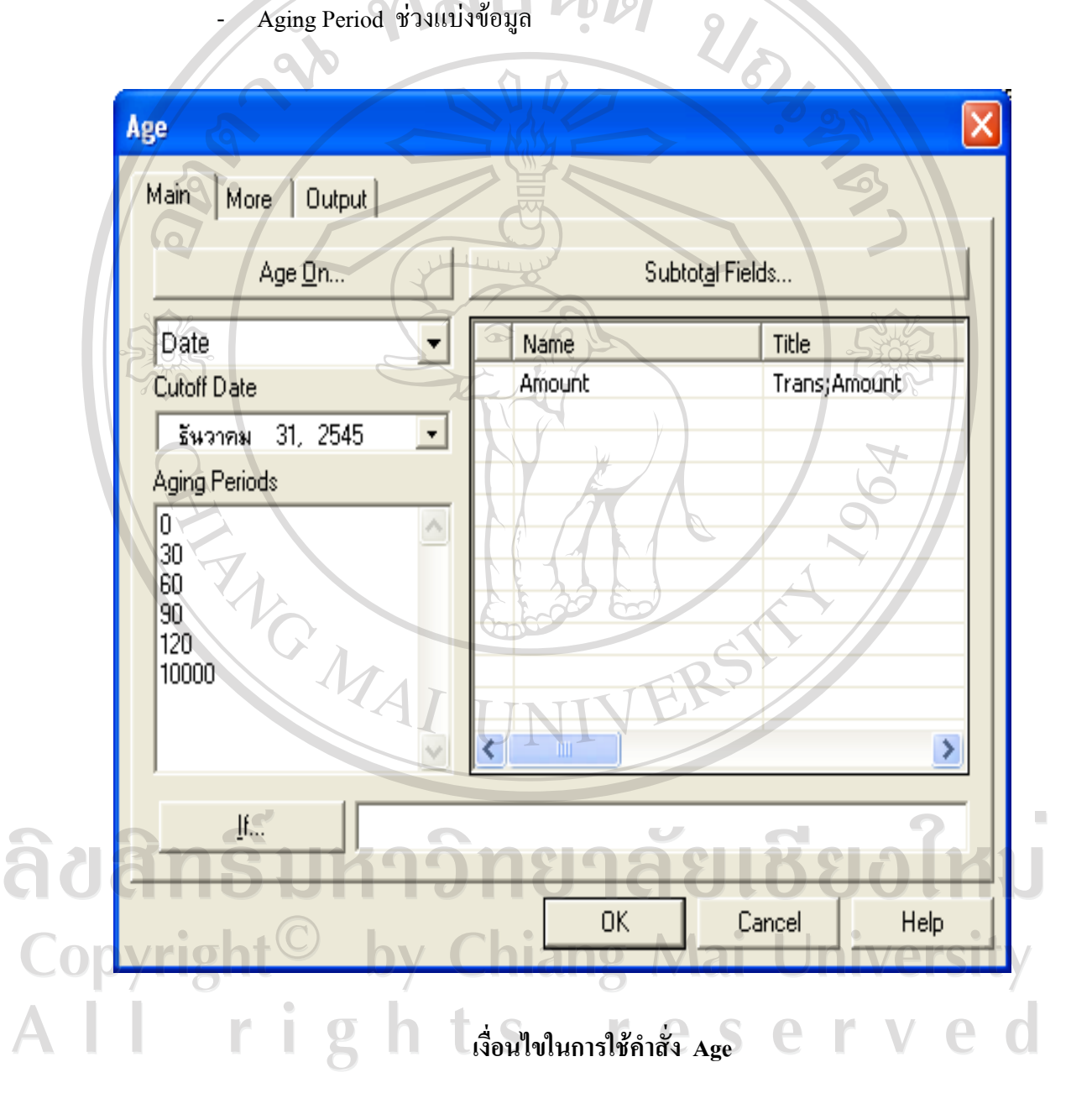

ี ต้องการวิเคราะห์อายุลูกหนี้ตามวันที่ในใบ Invoice โดยตัดยอดข้อมูล ณ วันที่ 31 ิธันวาคม 2545 แบ่งช่วงข้อมูลเป็น 0-29 30-59 60-89 90-119 120 วันขึ้นไป ทั้งนี้ให้ รวมกำนวนเงินของแต่ละช่วงด้วย

เมื่อ Click ปุ่ม OK จะปรากฏผลลัพธ์  $\overline{a}$ 

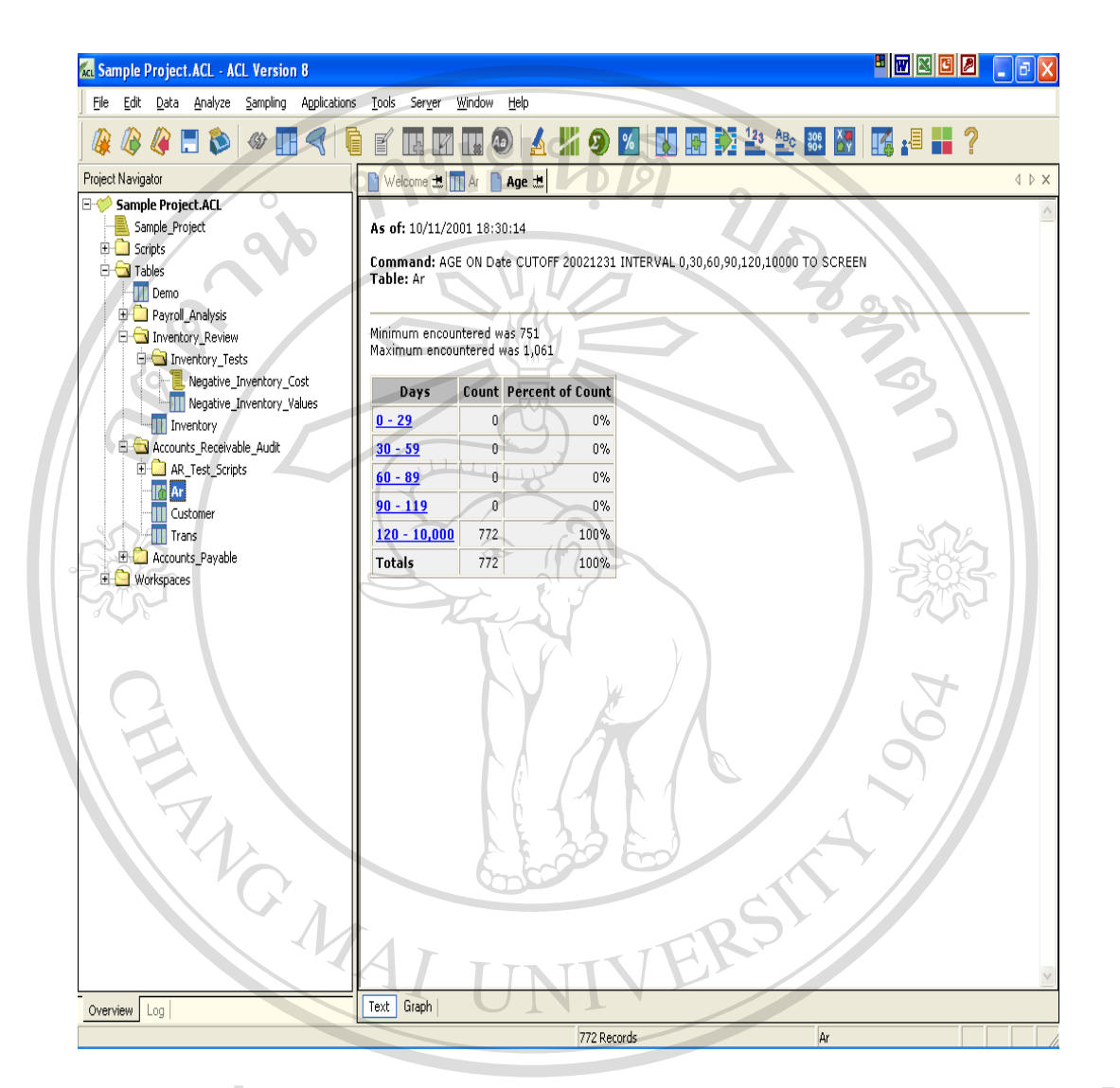

ลิขสิทธิ์มหาวิ ผลัพร์ของกล้า Age เชียงใหม Copyright<sup>©</sup> by Chiang Mai University<br>All rights reserved

คำสั่ง Summarize คือ คำสั่งสำหรับสรุปยอดรวมตามเกณฑ์กลุ่มที่กำหนด ดังตัวอย่าง

 $\bullet$ 

- เมนู Analyze / Summarize  $\overline{a}$
- Summarize On ให้รวมยอดเงินโดยจำแนกตามประเภทเอกสาร เลือก Type
- Subtotal Fields ให้รวมยอดเงิน เลือก Amount
- Other Fields

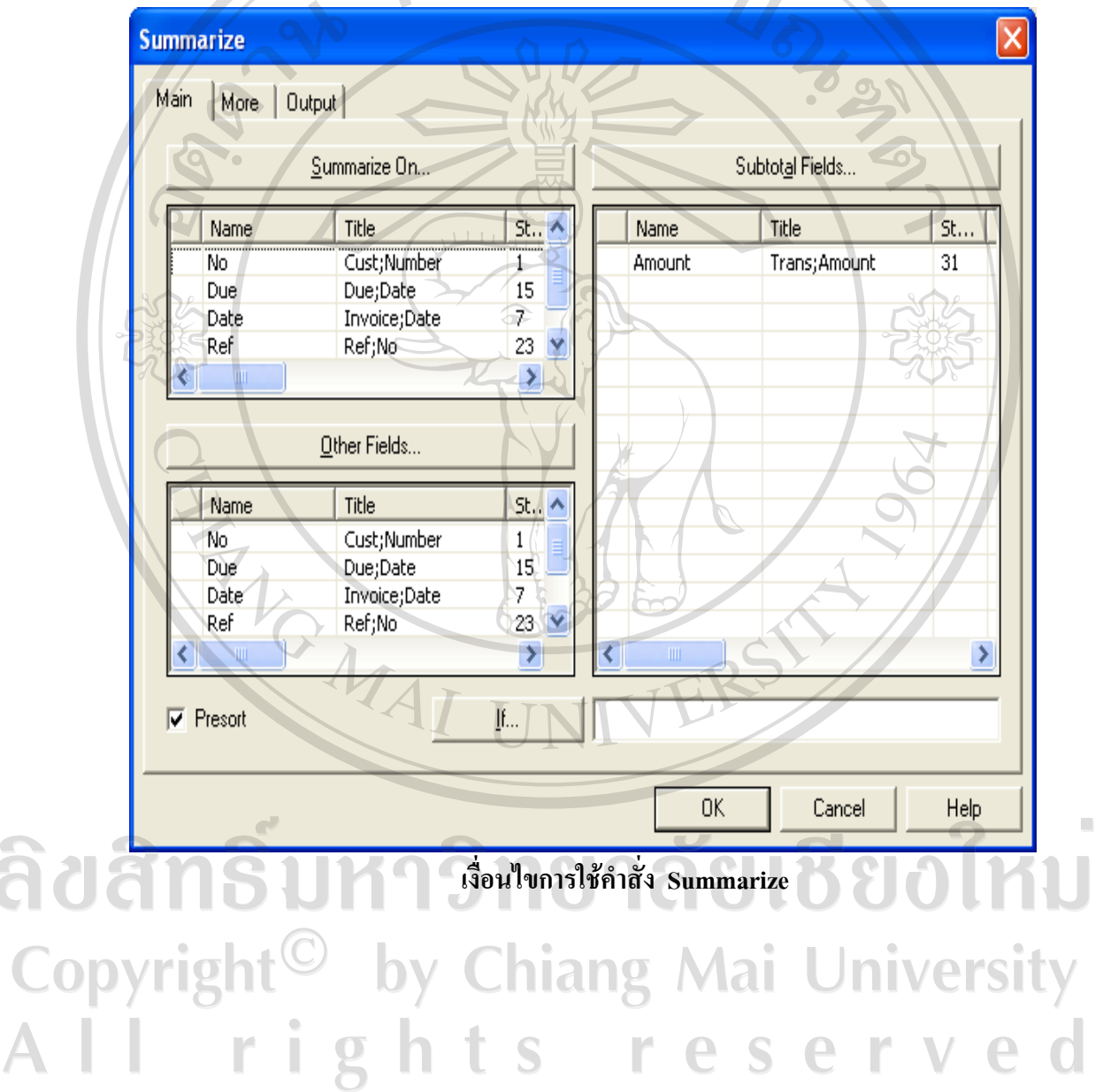

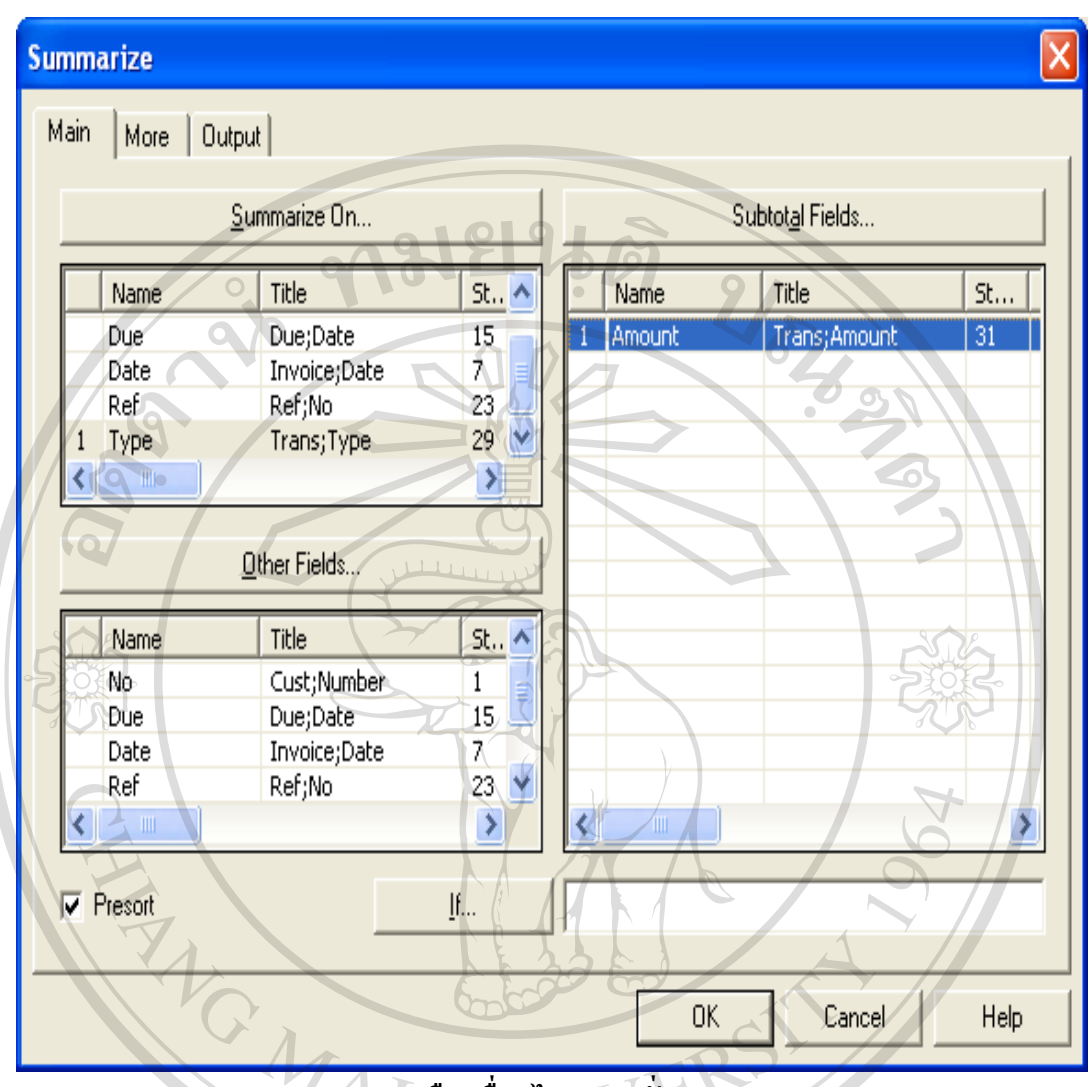

 $\sim$  การเลือกเงื่อนไขของคำสั่ง Summarize

สามารถกำหนดสื่อสำหรับแสดงผลลัพธ์ได้จาก Tab ชื่อ Output ซึ่งเลือกได้จากสื่อใด สื่อหนึ่ง ดังนี้

CODY I S O File ส่งผลลัพธ์เก็บไว้ใน File<br>ให้เลือก Screen เพื่อแสดงผลลัพธ์ทางหน้าจอ แล้ว Click ปุ่ม Ok<br>A N C S C N C O

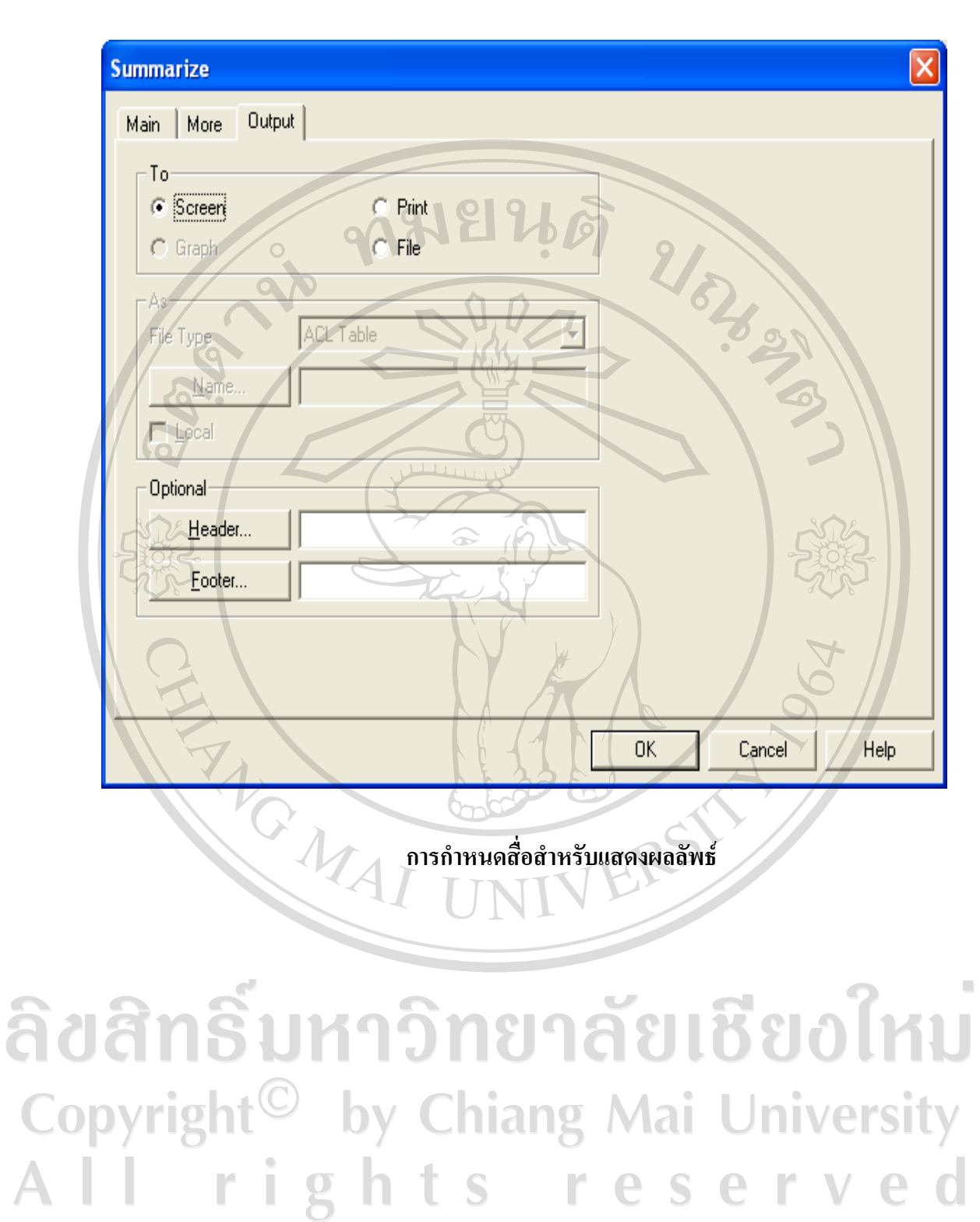

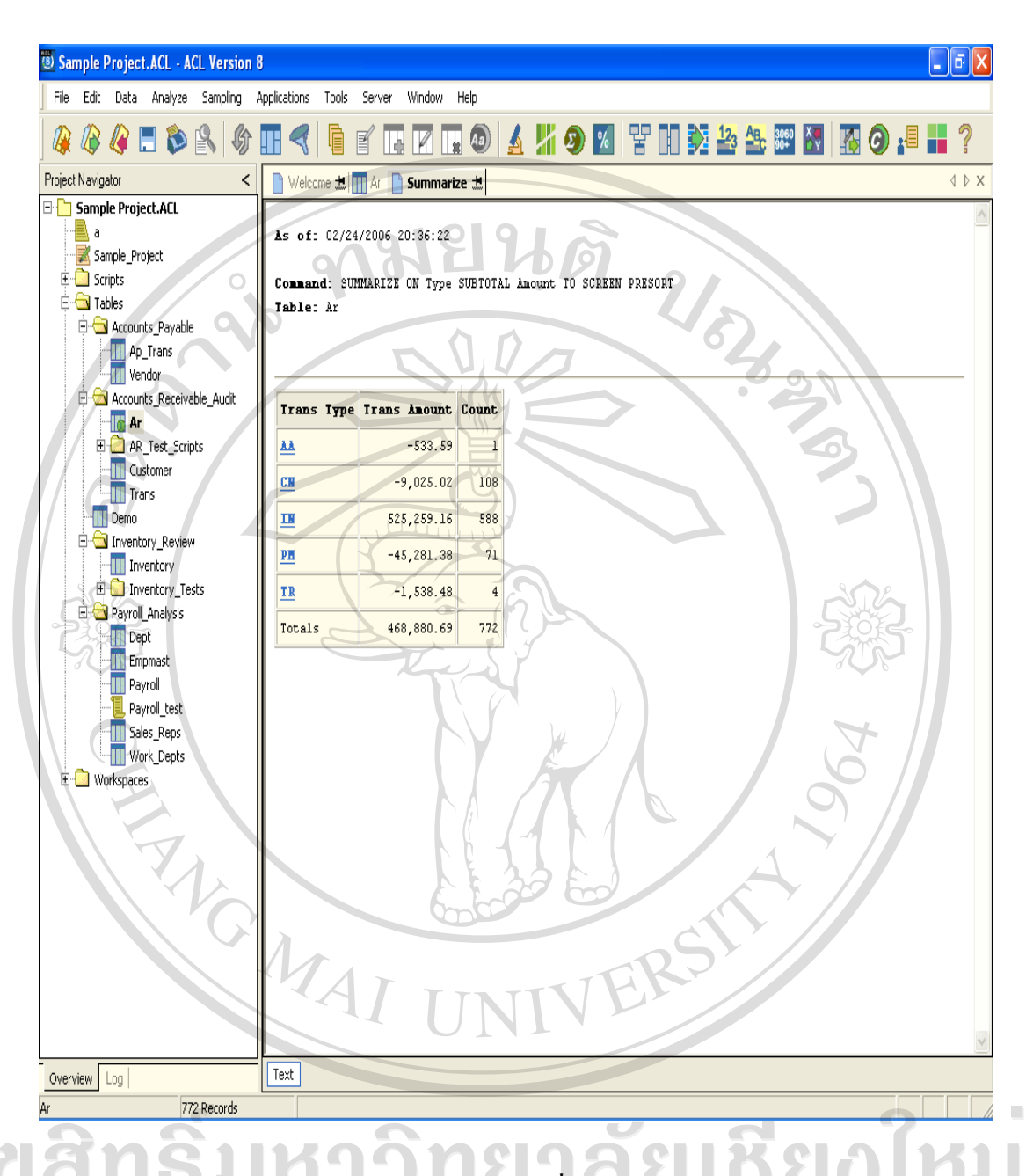

#### ผลลัพธ์ของคำสั่ง Summarize

แสดงผลลัพธ์ที่ได้จากคำสั่ง Summarize โดยรวมจำนวนเงินตามปร  $\triangle$  $AA$ , CN, IN, PN,  $\mu$ a $\epsilon$  TR ľ S S

ี คำสั่ง Gap คือ คำสั่งสำหรับค้นหาค่าที่ขาดหายไป ตัวอย่าง

- เมนู Analyze / Look for Gaps
- ้ต้องการตรวจสอบความต่อเนื่องของข้อมูลเลขที่เช็คจาก Table Payroll
- เปิด Table ชื่อ Payroll โดยการ Click เลือกชื่อ Table ซึ่งอยู่ทางด้านซ้ายมือ

- Click เลือก Cheque\_No เพื่อให้มีการเรียงลำดับตามเลขที่เช็ค
- การแสคงผลลัพธ์ของคำสั่ง Gap แสคงได้ 2 ลักษณะ
	- O List Gap Ranges ถ้าข้อมูลที่หายไปติดต่อกันให้ช่วยแสดงเป็นช่วงหัวท้าย
	- O List Missing Items แสดงข้อมูลที่ขาดหายทุกรายการ
- เลือกแสดงผลแบบ List Gap Ranges

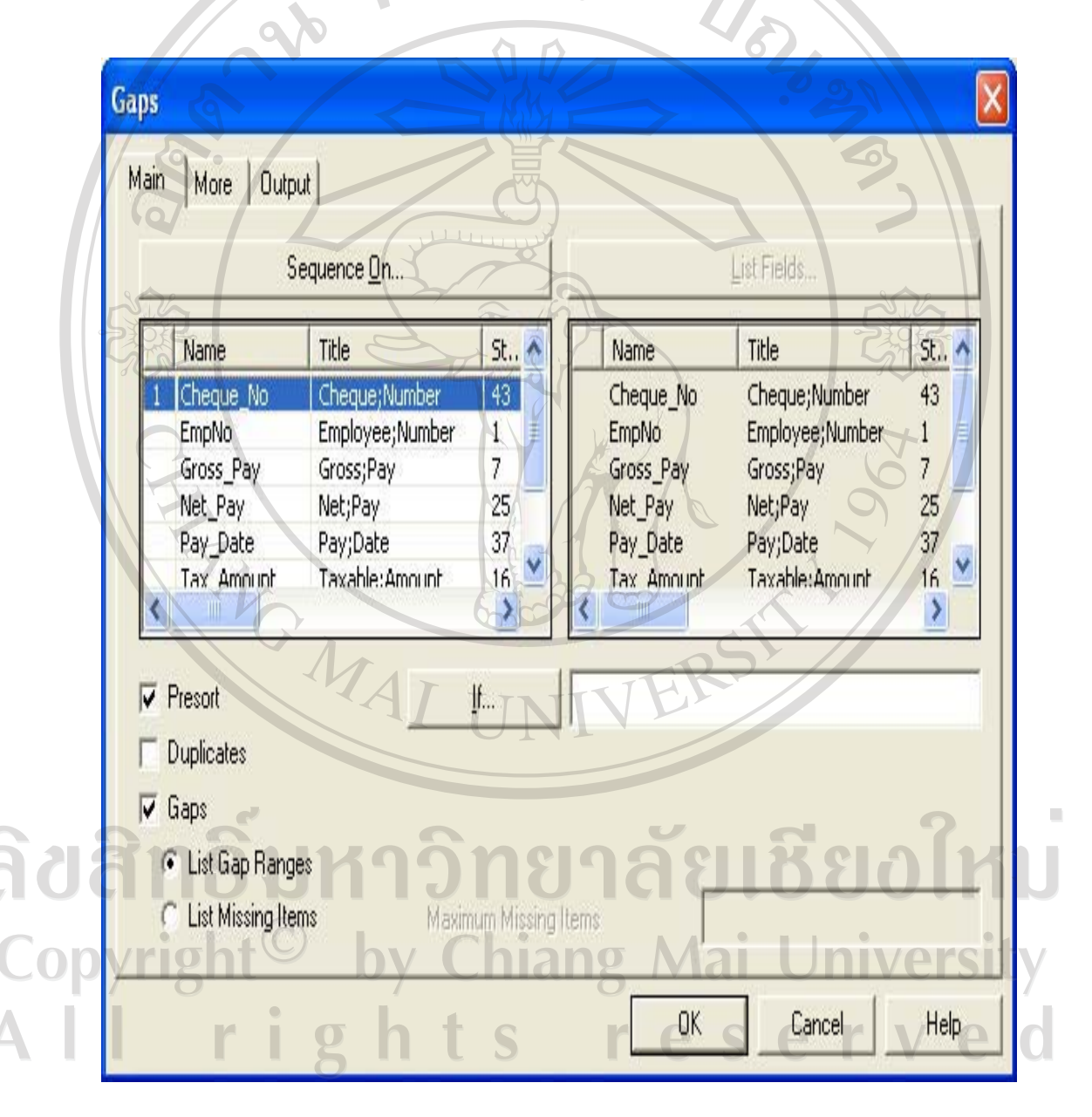

เงื่อนไขในการใช้คำสั่ง Gap แบบ List Gap Ranges

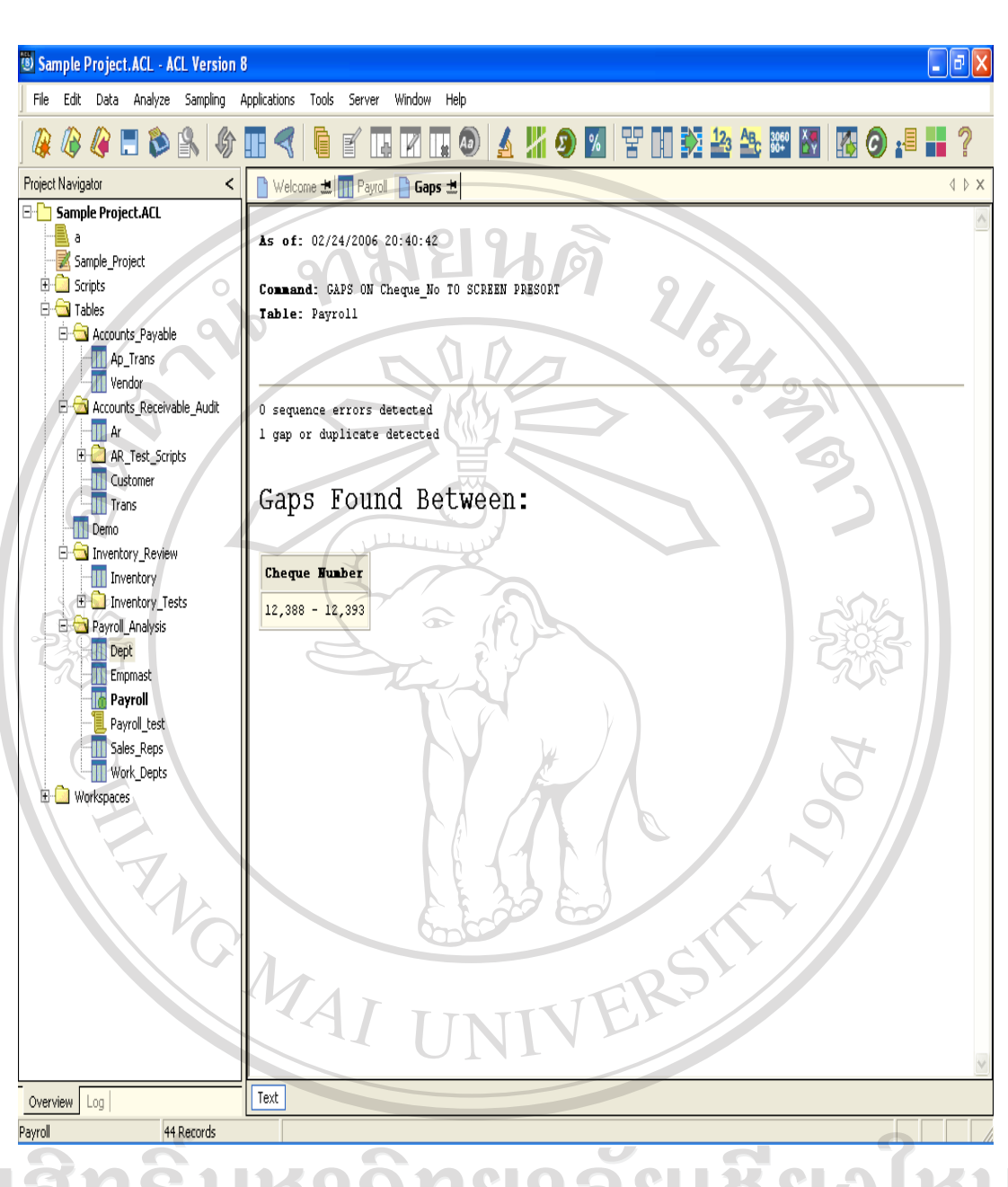

#### ผลลัพธ์ของคำสั่ง Gap แบบ List Gap Ranges

- พบเลขที่เช็คในช่วงระหว่าง 12388 12393 ขาดหายไป หมายความว่า เช็คเลขที่  $\overline{\vee}$ S  $\triangle$ หายไปมีดังนี้ 12389, 12390, 12391 และ 12392
- เลือกแสดงผลแบบ List Missing Items

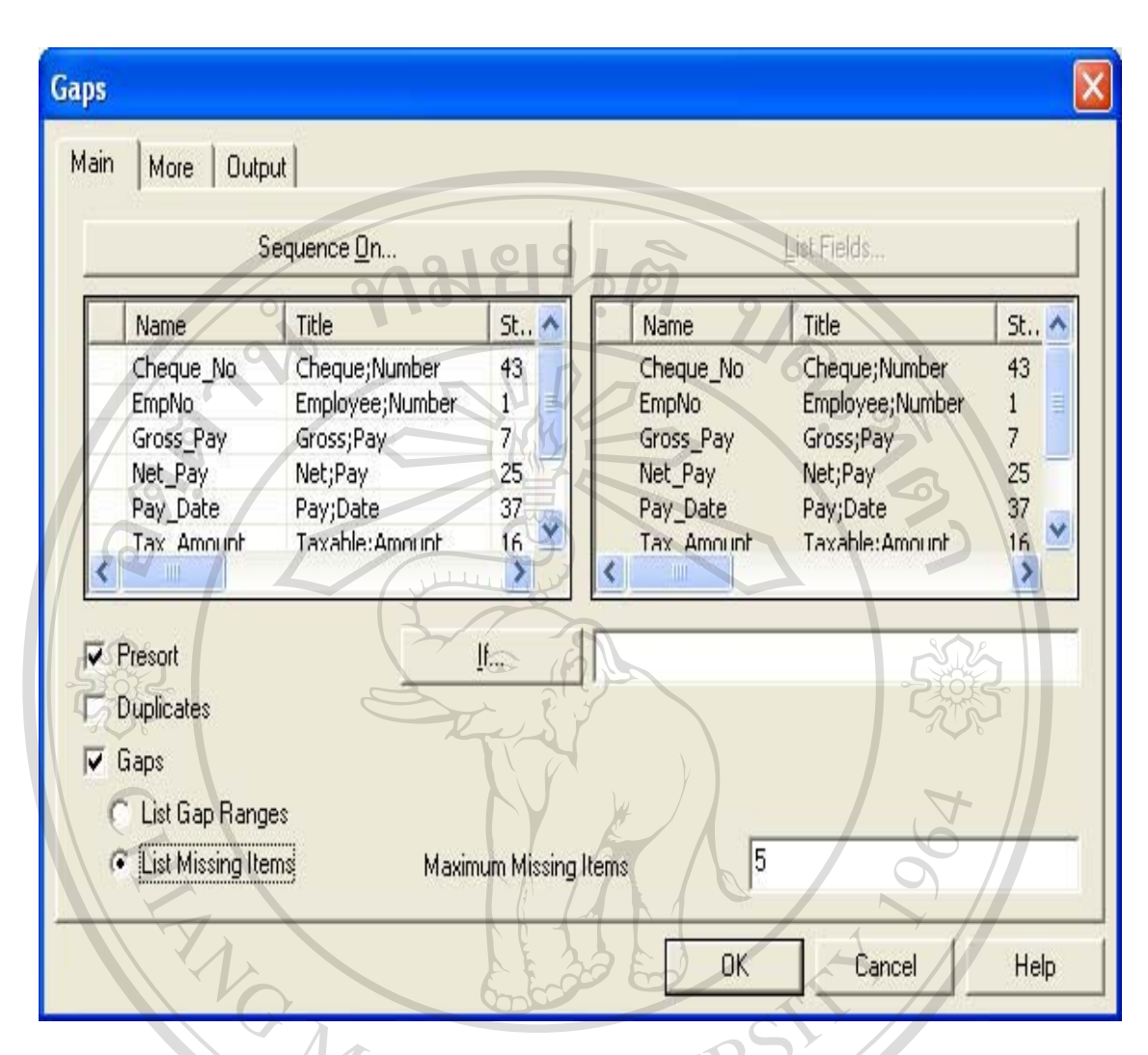

เงื่อนไขในการใช้คำสั่ง Gap แบบ List Missing Items

ลิขสิทธิ์มหาวิทยาลัยเชียงใหม Copyright<sup>©</sup> by Chiang Mai University All rights reserved

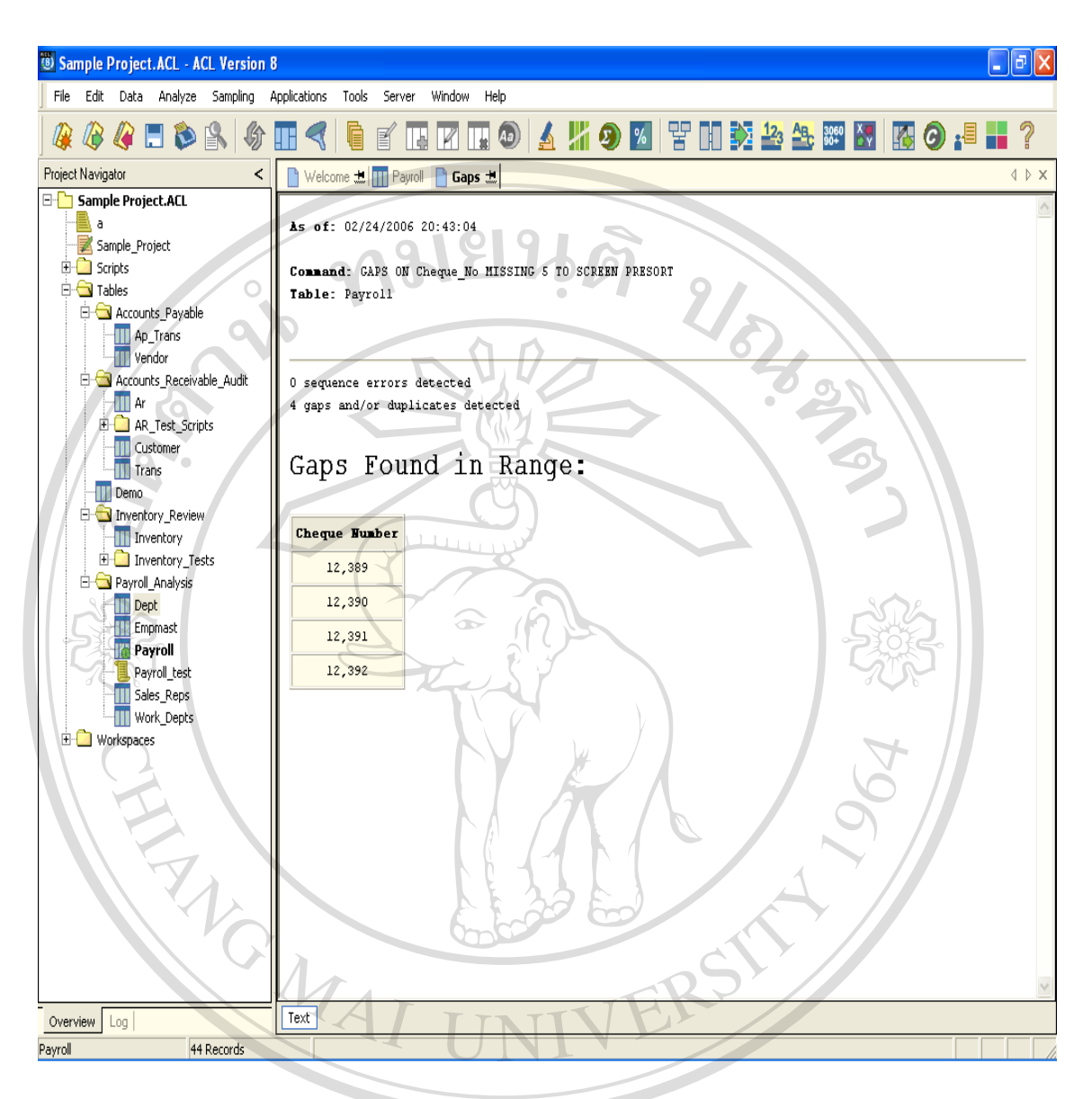

AU ANS U Maăwruo ani ave Gap แบบ List Missing Items Copyright<sup>©</sup> by Chiang Mai University All rights re serve

#### คำสั่ง Duplicate คือ คำสั่งสำหรับค้นหาค่าที่ซ้ำซ้อน ตัวอย่าง

- เงื่อนไขที่ต้องการ ให้ระบุ
	- O Sequence On ให้ข้อมูลเรียงลำดับตามหัวข้อใดบ้าง
	- O List Fields ให้ผลลัพธ์แสดงข้อมูลอะไรบ้าง

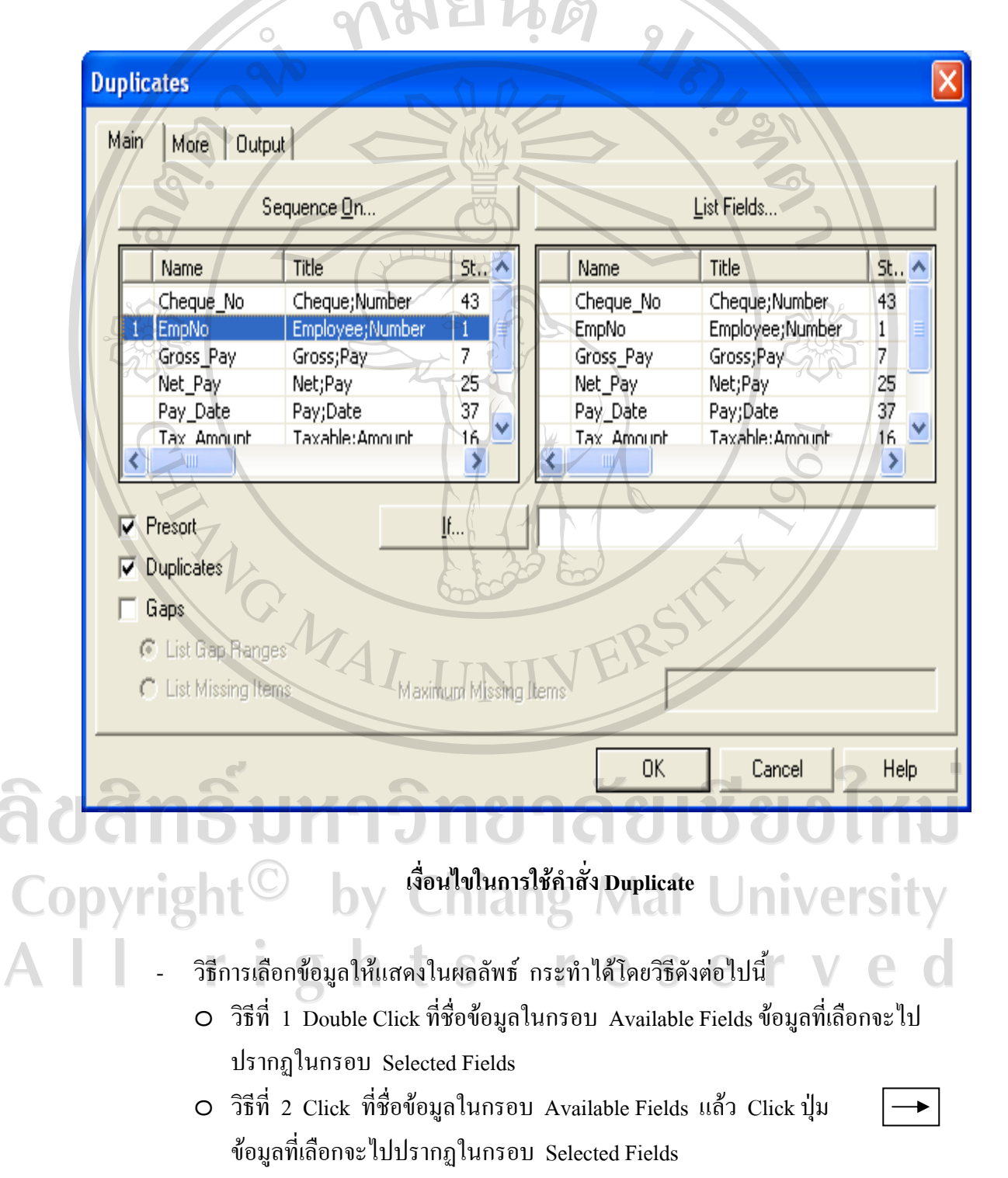

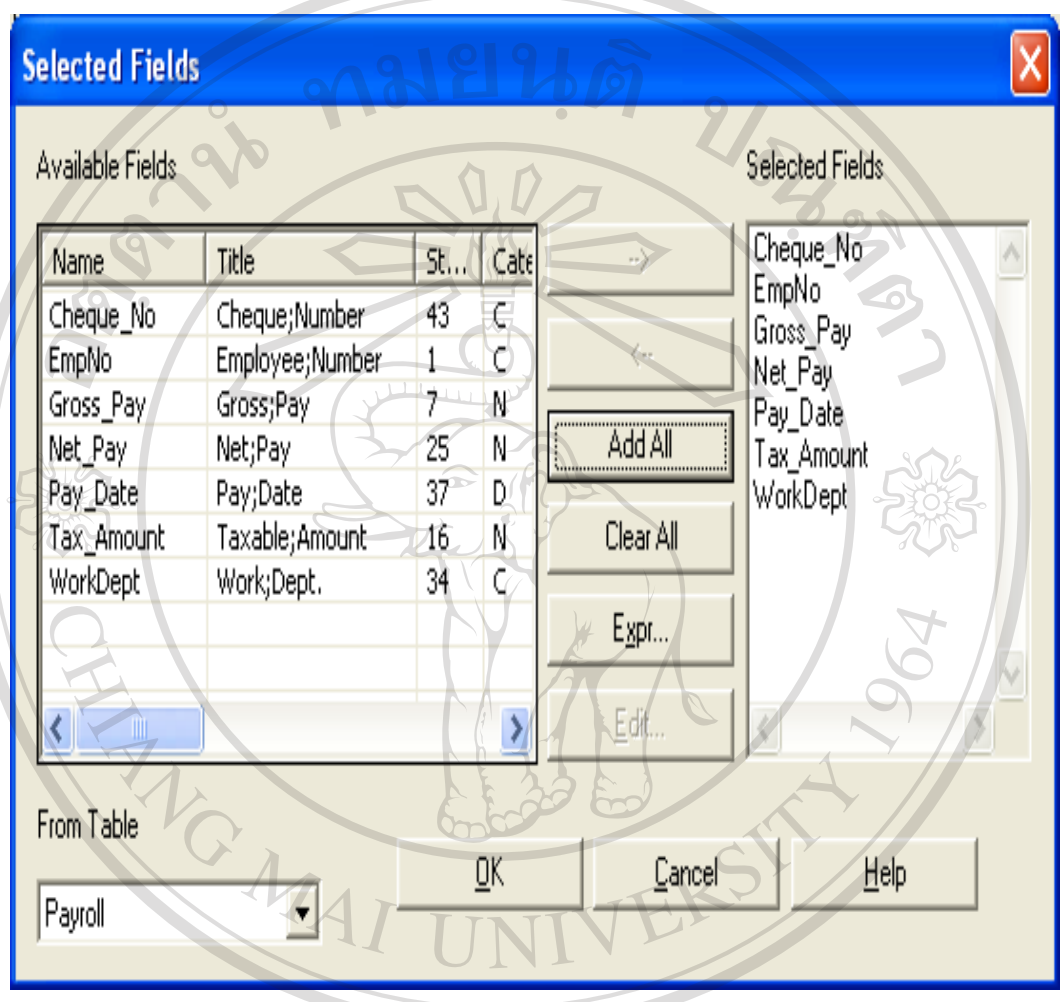

O วิธีที่ 3 Click ปุ่ม Add All วิธีนี้ข้อมูลที่อยู่ในกรอบ Available Fields จะถูก เลือกทั้งหมด

การเลือกข้อมูลให้แสดงในผลลัพธ์<br>CODY แถบสีน้ำเงินในช่องที่ได้เลือกข้อมูลไว้ พร้อมมีหมายเลขกำกับแสดงให้เห็นลำดับของ<br>CODY การเรียงข้อมูลในผลลัพธ์<br>A PS CS C V C O

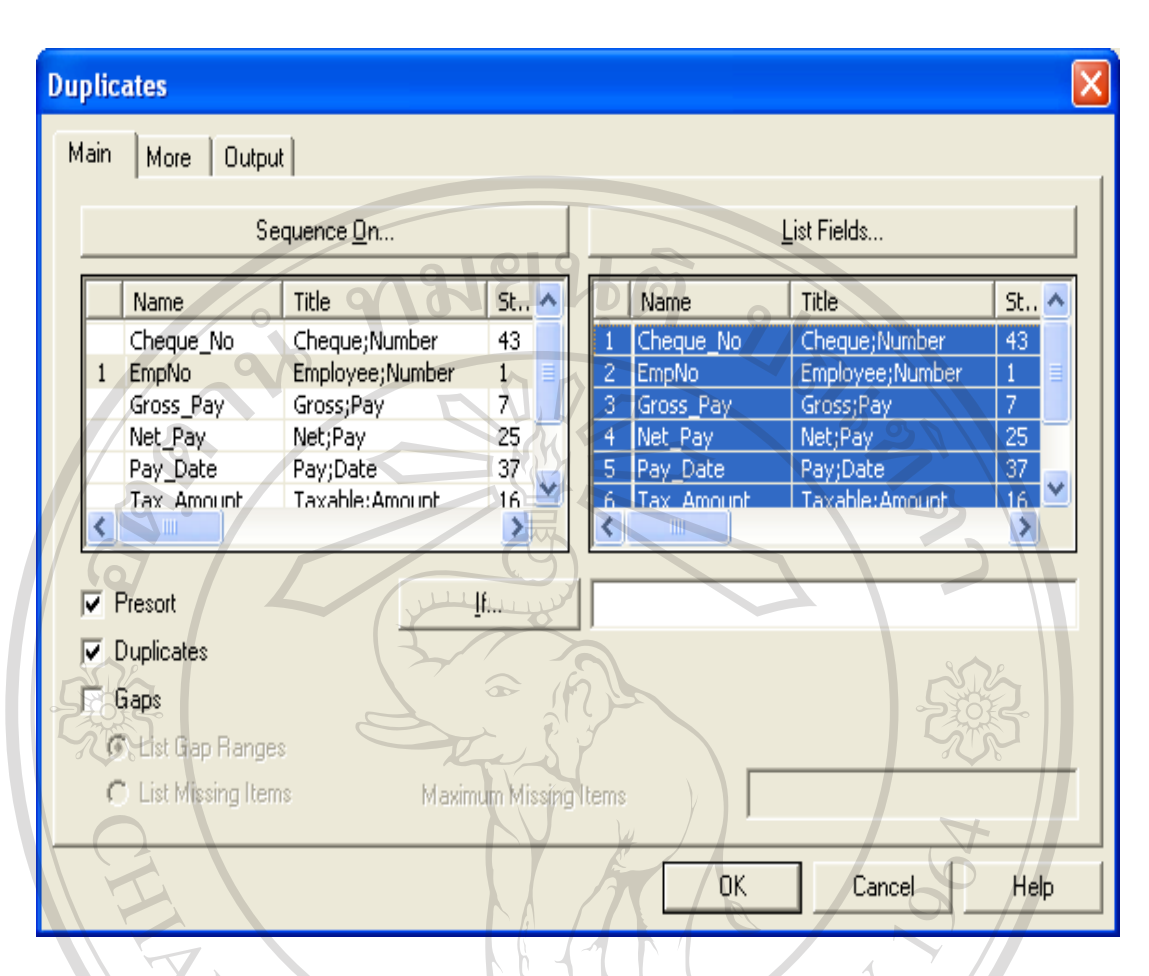

ผลของการเลือกข้อมูลที่จะแสดงในผลลัพธ์

ึ่งากการประมวลผลคำสั่ง Duplicate ปรากฎว่า พบรหัสพนักงานซ้ำกัน 1 ราย ได้แก่ รหัส 000320 ใด้รับเช็ค 2 ใบ คือ เลขที่ 12376 และเลขที่ 12377 ด้วยจำนวนเงินที่ เท่ากัน ใด้รับเช็ควันเดียวกัน แต่ข้อมูลแผนกที่ทำงานแตกต่างกัน

ลิขสิทธิ์มหาวิทยาลัยเชียงไหม Copyright<sup>©</sup> by Chiang Mai University rights reserved AII

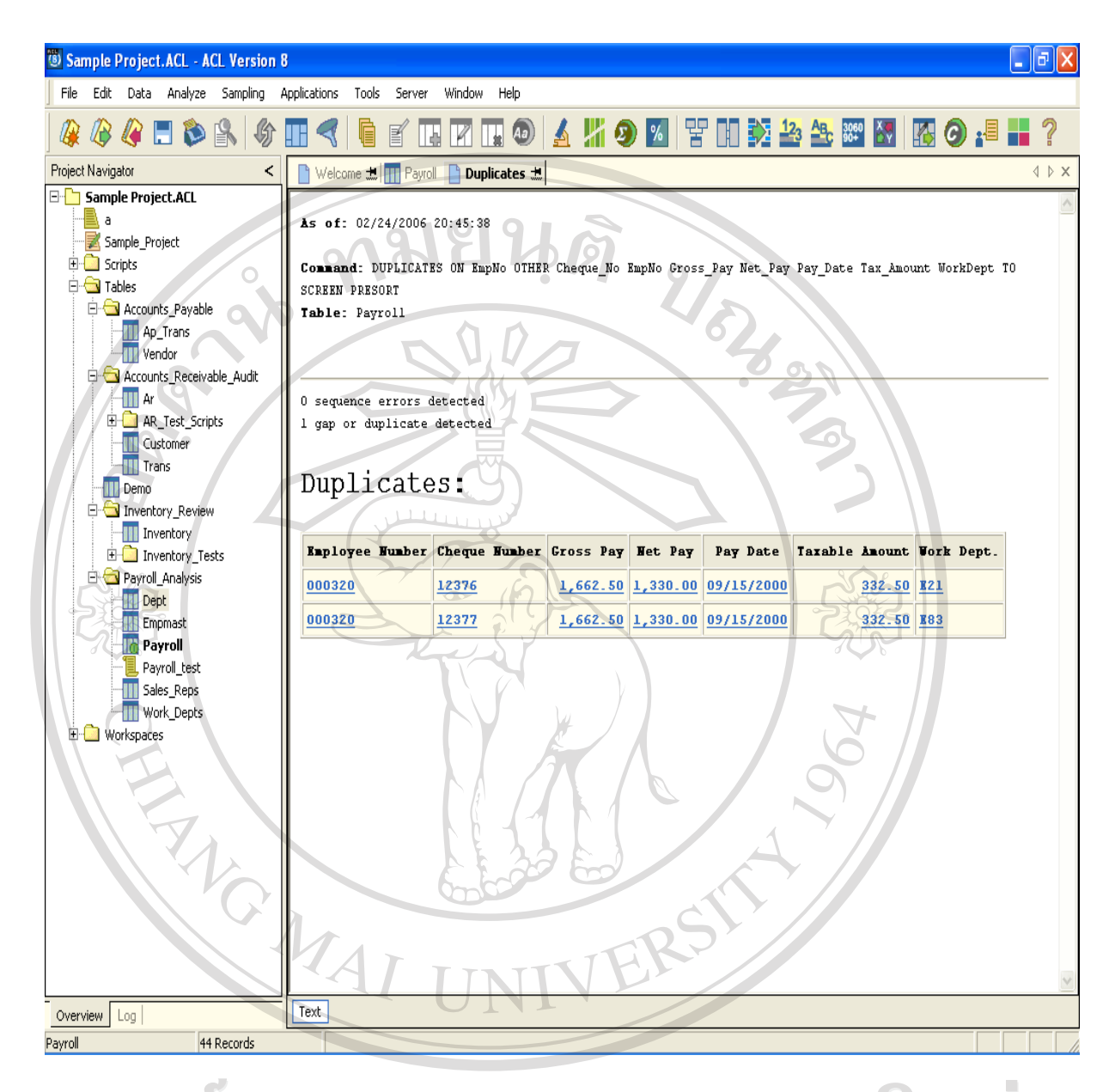

Maăvi vosnat de la Carolina de la Carolina de la Carolina de la Carolina de la Carolina de la Carolina de la C ີ່ຄືປີ້ຄືກຣີ້ນ Copyright<sup>©</sup> by Chiang Mai University  $\mathbf{A}$   $\mathbf{I}$ rights reserve

คำสั่ง Extract คือ คำสั่งสำหรับคัดเลือกข้อมูลเพื่อนำไปใช้งานต่อ โดยจะมีการเก็บ บันทึกข้อมูลไว้ในตารางข้อมูลใหม่ (Table) ตัวอย่าง

- การคัดเลือกข้อมูลสามารถเลือกได้ 2 แบบ ดังนี้
	- O Record คัดเลือกข้อมูล ไปทุกเรื่อง
	- O Fields คัดเลือกข้อมูลไปบางส่วน โดยเลือกที่ต้องการ

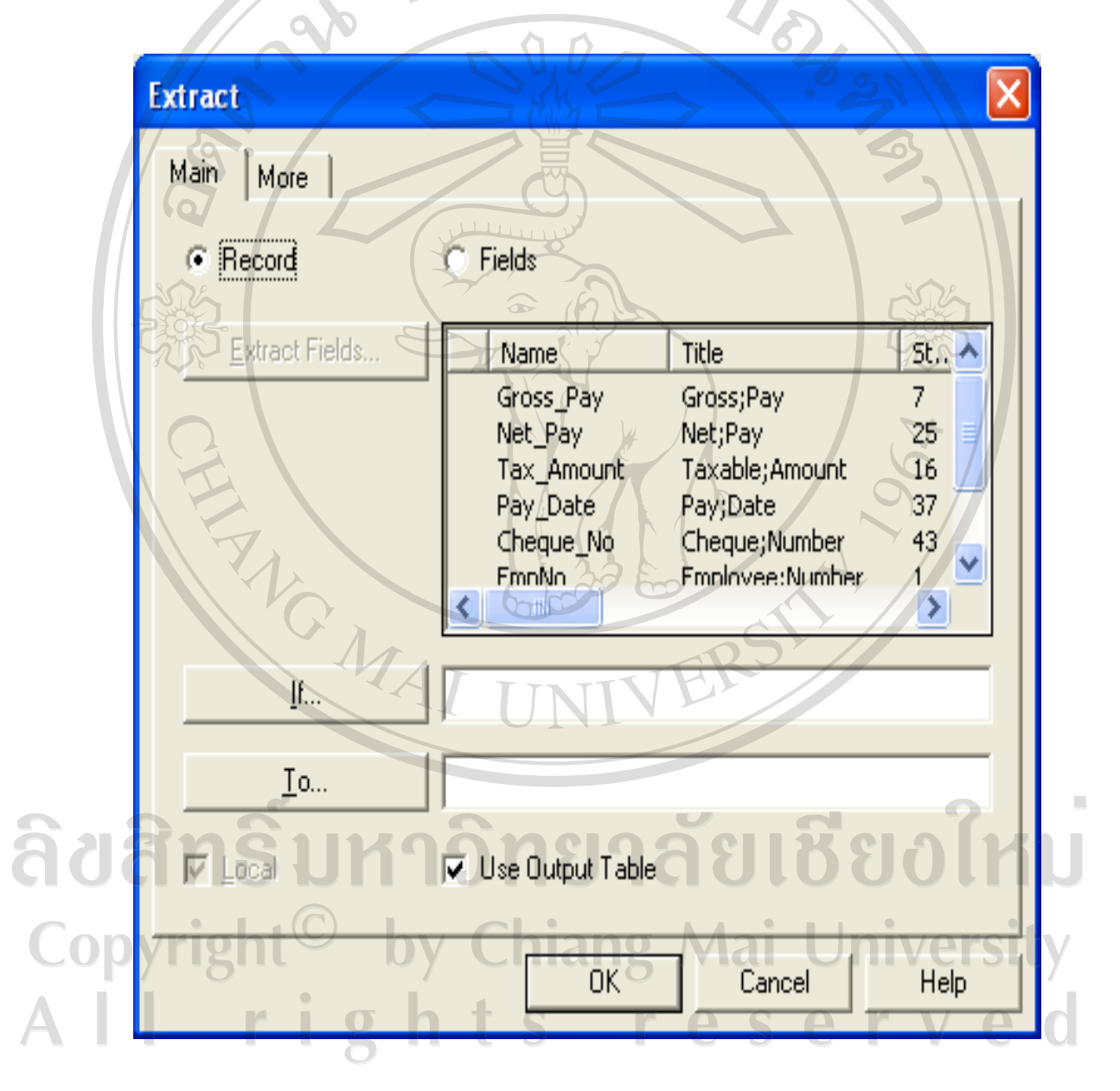

เงื่อนไขในการใช้คำสั่ง Extract

## กรณีที่มีความต้องการข้อมูล คังนี้

- คัดเลือกข้อมูลการจ่ายเงินเดือนทุก Field ของแผนก D11
- จาก Table Payroll
- เก็บไว้ใน Table ชื่อ D11
- เก็บไว้ที่ C:\ACL Data\Sample data Files

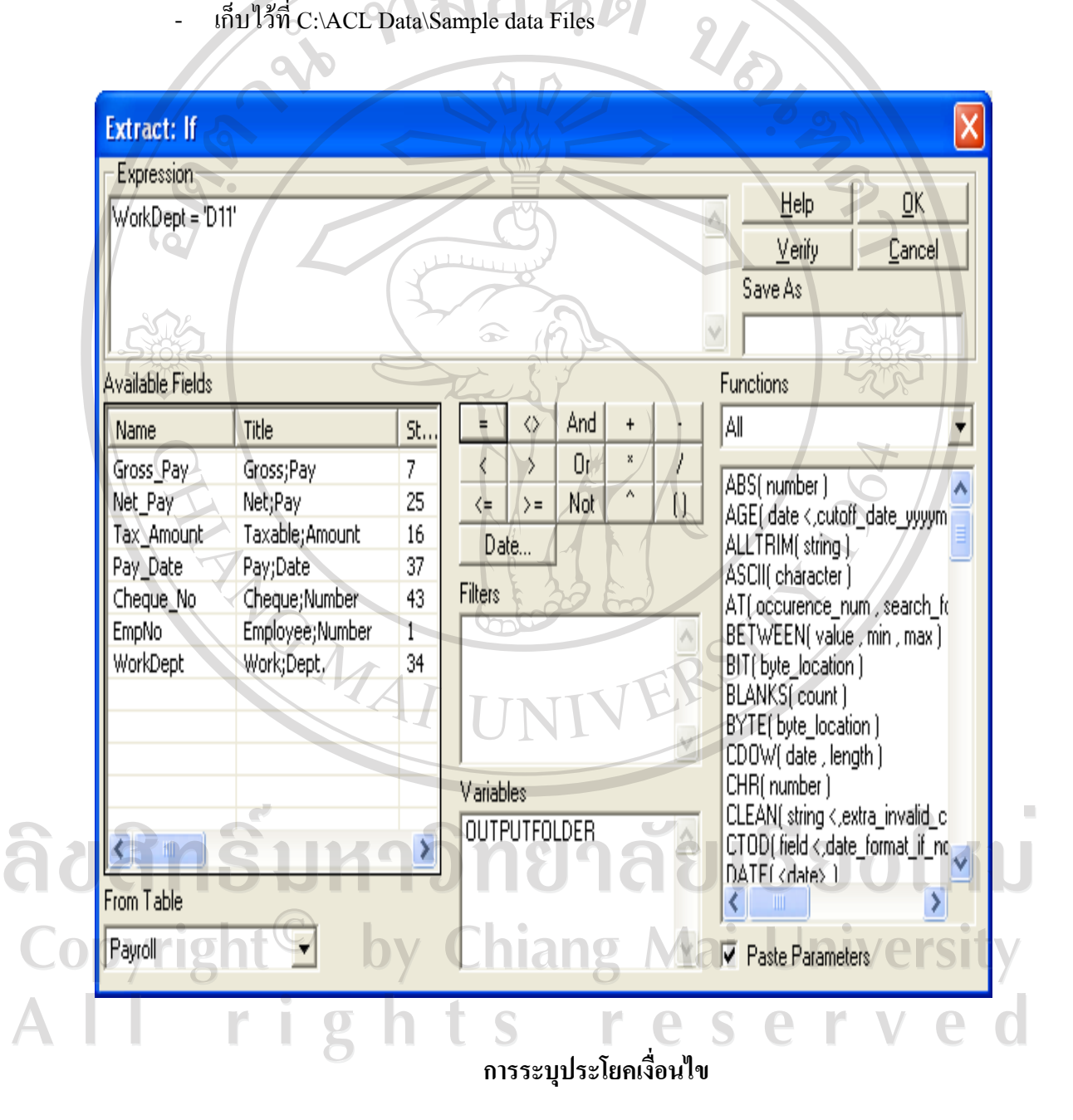

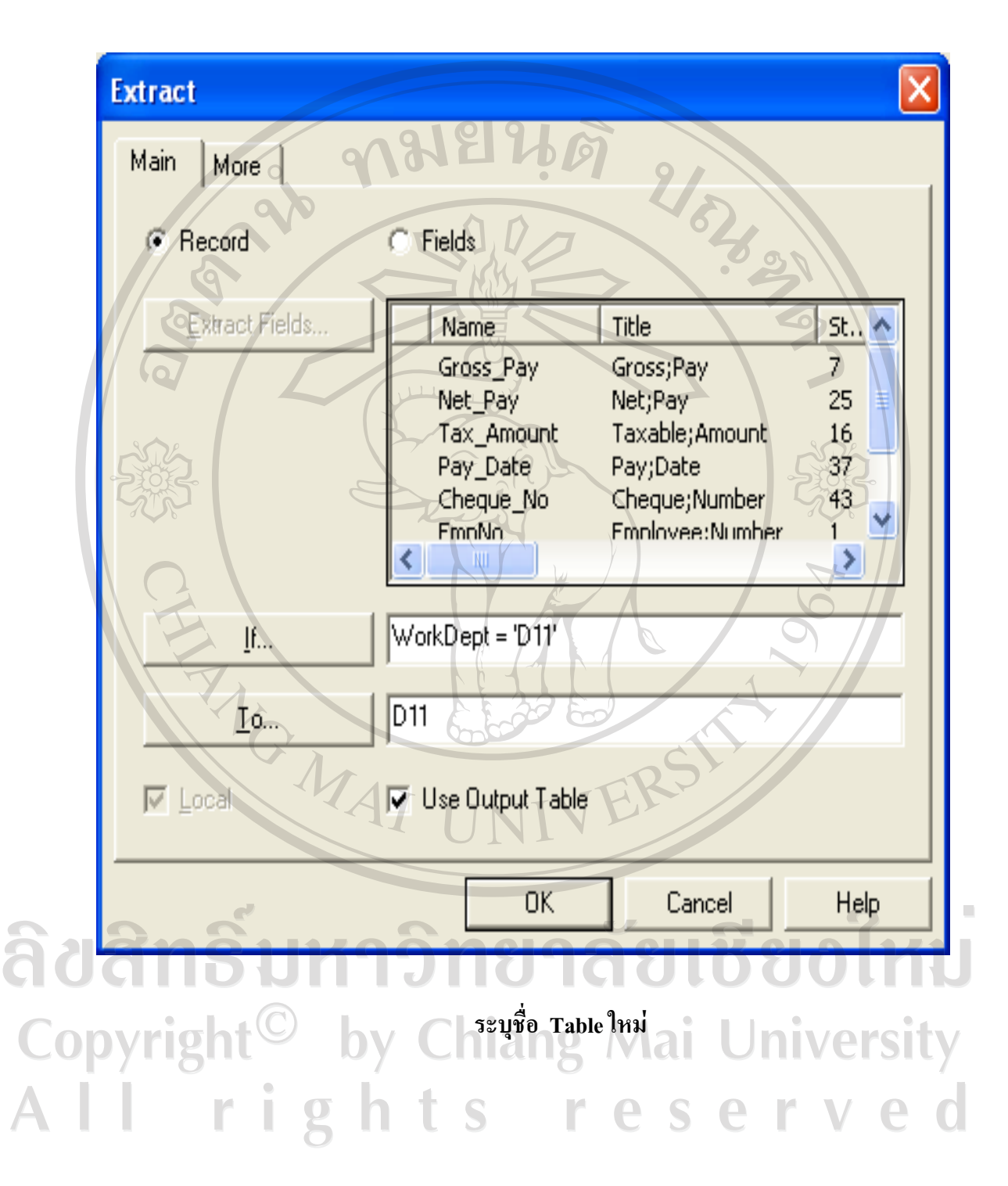

กำหนดชื่อ Table ใหม่ในช่องหลังปุ่ม To โดยกำหนดชื่อเป็น D11  $\overline{a}$ 

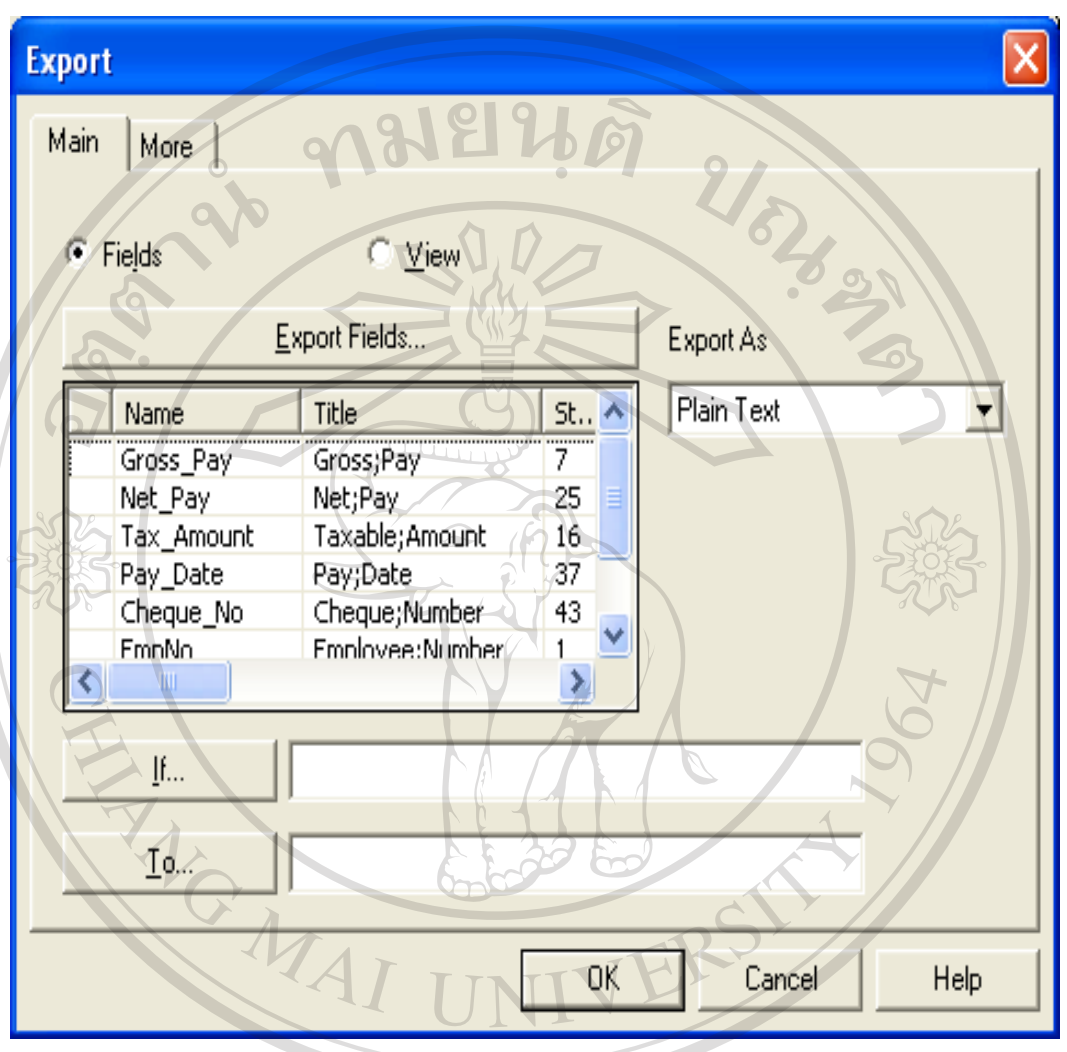

#### คำสั่ง Export คือ คำสั่งสำหรับนำข้อมูลออกไปใช้ในแฟ้มข้อมูลรูปแบบอื่น ตัวอย่าง

การกำหนดเงื่อนไขในการใช้คำสั่ง Extract ลิขสิทธิ์เ ซื้อ อไหม CODYLIS - สามารถระบุ Field ที่ต้องการนำข้อมูลออกได้<br>CODYLIS - หรือนำออกทั้งหมดทุก Field ก็ได้ - ปุ่ม Exports Fields ใช้เลือก Field ที่ต้องการนำข้อมูลออก - Export As ใช้เลือกชนิดของแฟ้มข้อมูล ตัวอย่างต้องการนำข้อมูล รหัสสินค้า (ProdNo) ชื่อสินค้า (ProdDesc) ราคาทุนต่อ หน่วย (UnCst) และราคาขายต่อหน่วย (SalePr) ดังนี้ - จาก Table Inventory ออกไปใช้งาน

#### - ในรูปแบบของ Excel File

- เก็บไว้ในแฟ้มข้อมูลชื่อ Price\_analysis ที่ Drive A
- Click ปุ่ม Export Fields

 $\overline{O_{\mathbf{t}}}$ 

**Copyright<sup>©</sup>** 

- Double Click เลือก Field ที่ต้องการ
- เมื่อเลือกข้อมูลที่ต้องการแสดงในผลลัพธ์เรียบร้อยแล้ว Clickปุ่ม OK ดังรูปที่ 3-37

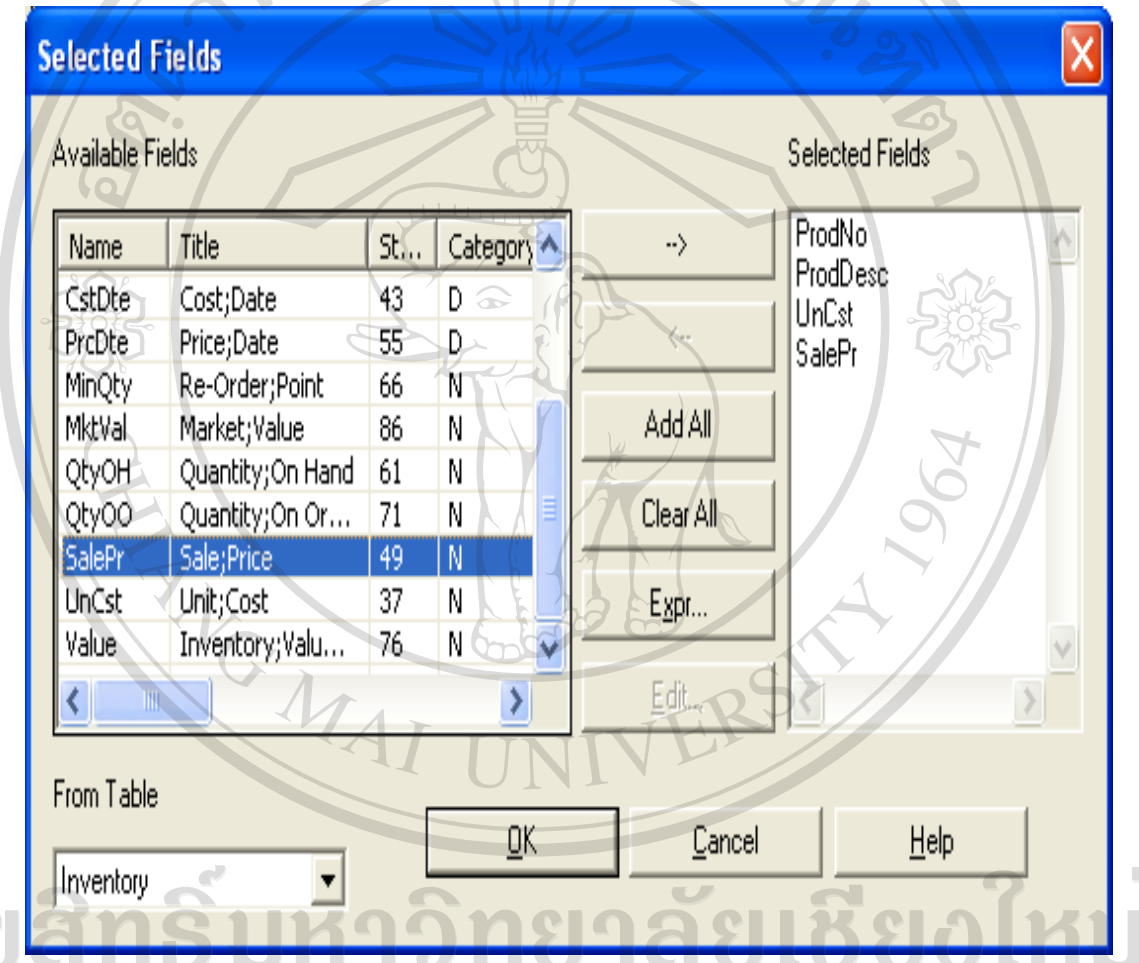

 $\overline{O}$ ผลของการเลือกข้อมูลที่จะแสดงในผลลัพธ์ $\overline{O}$  |  $\overline{V}$  $\overline{C}$  |  $\overline{V}$ 

การจัดทำกระดาษทำการของผู้สอบบัญชี ผู้สอบบัญชีสามารถใช้โปรแกรมตรวจสอบ ิสหกรณ์ ACL ช่วยตรวจสอบเป็นเครื่องมือช่วยในการจัดทำกระดาษทำการของตนได้โดยการสั่ง พิมพ์รายงานผลการตรวจสอบจากโปรแกรม ตัวอย่าง การ Copy ผลลัพธ์ ดังนี้ โดยการ Copy จาก Log ดังรูปที่ 3-38

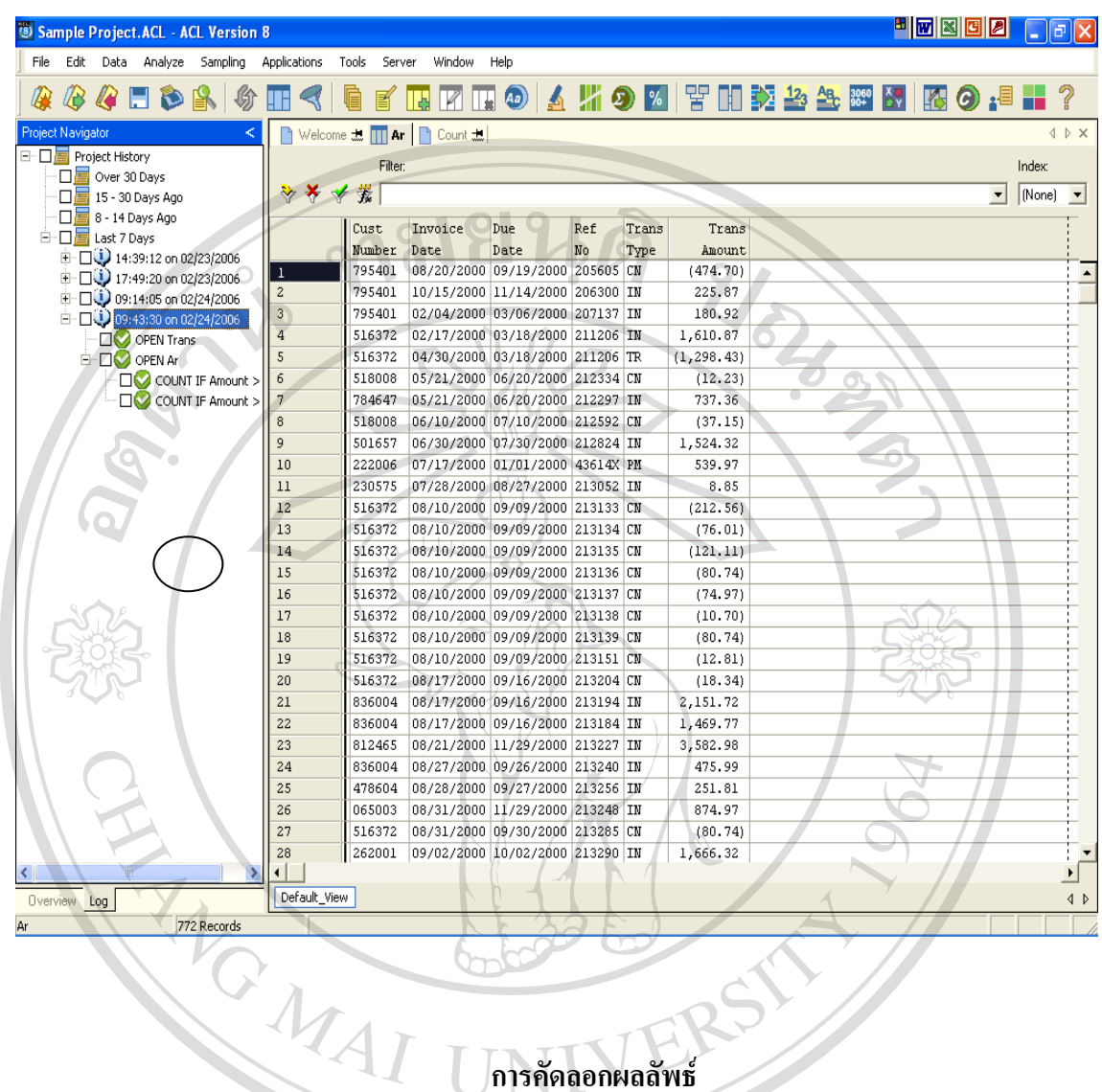

ิการคัดลอกผลลัพธ์

เปลี่ยนการแสดงหน้าจอของ Project Navigator จาก Overview เป็น Log **âdâr** Click เลือกคำสั่งที่ต้องการให้ Copy ผลลัพธ์ ที่กรอบสี่เหลี่ยมด้านหน้าคำสั่ง ซึ่ง สามารถเลือกได้มากกว่า 1 คำสั่ง<br>CODVI - Click ขวาที่บริเวณคำสั่งที่เลือก แล้วเลือก Export Selected Items เลือก $WordPad$ ts reserved  $\mathsf{h}$ 

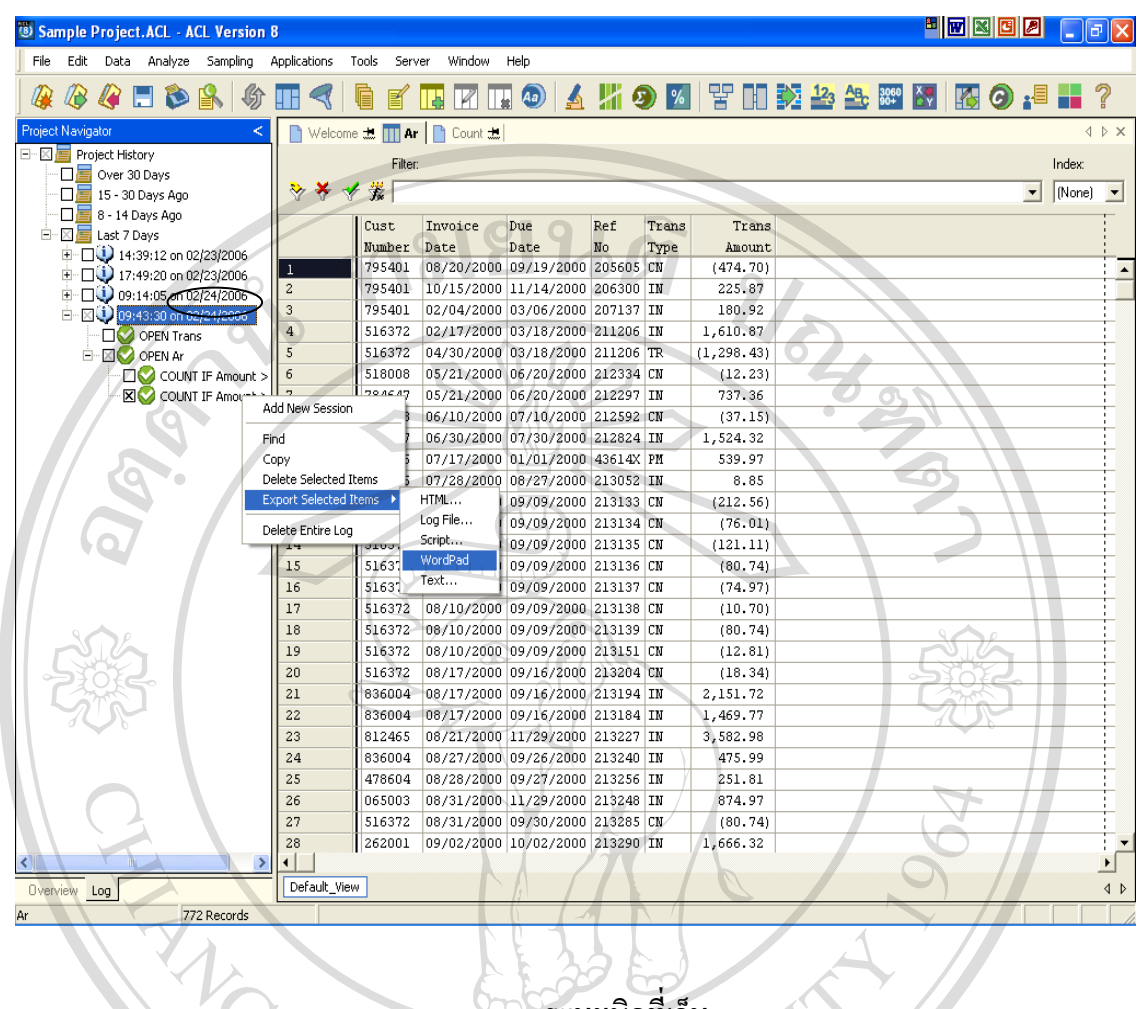

ระบุชนิดที่เก็บ

- ปรากฏผล ดังรูปที่

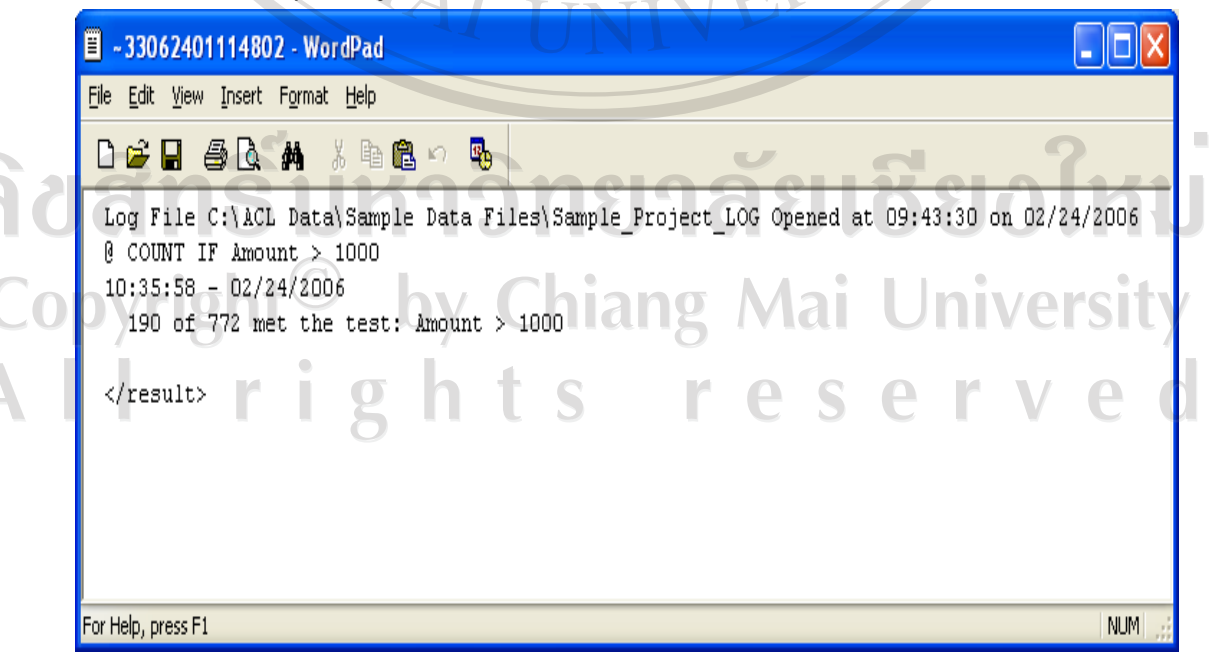

#### ผลลัพธ์ในการคัดลอก Log

- ให้ทำการ Save ไว้ในชื่อ File ที่ต้องการโดยทำการ Mark เลือกข้อความที่ต้องการ  $\overline{a}$
- Click ขวา เลือกคัดลอก Copy

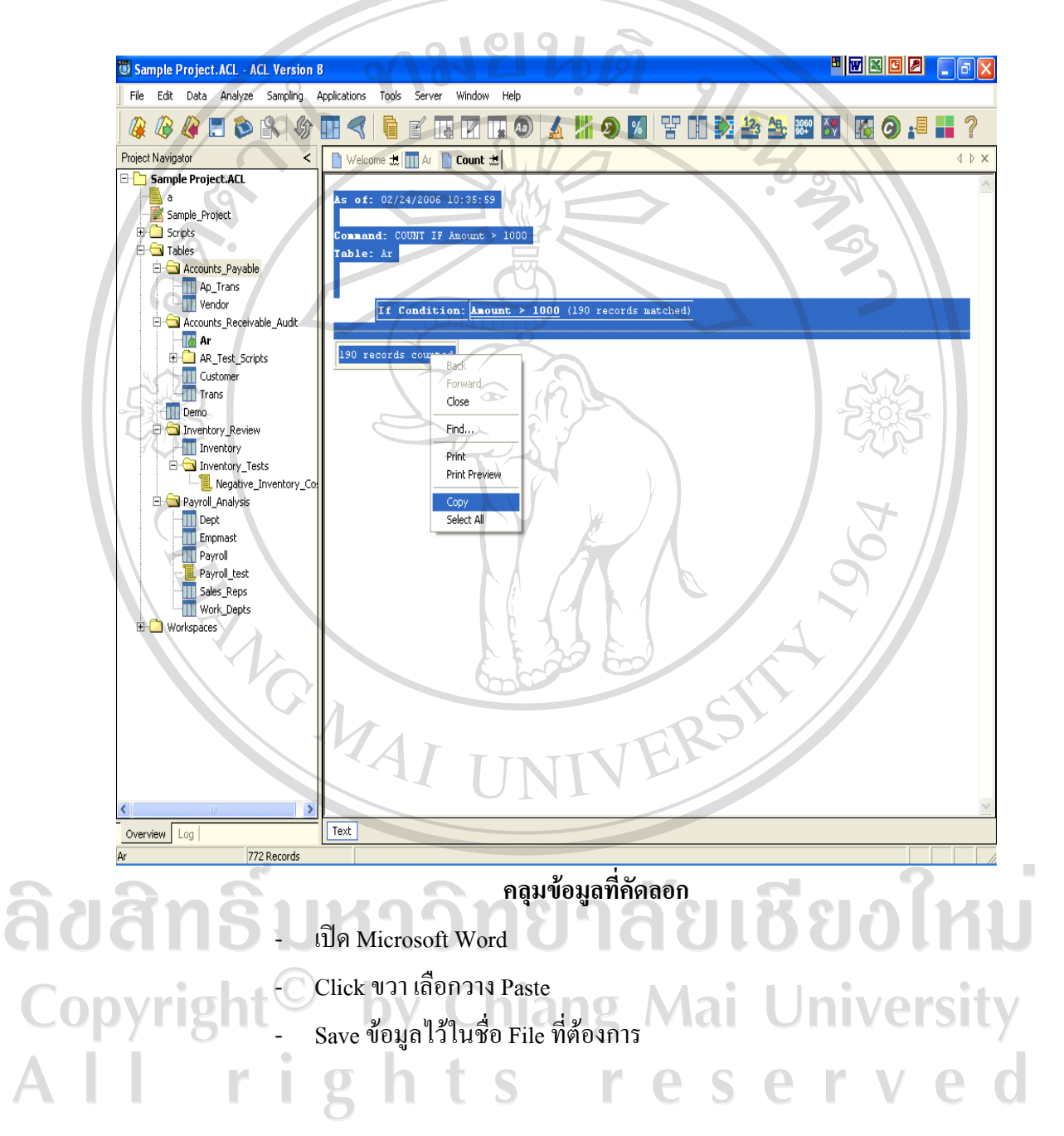

#### ประวัติผู้เขียน **¸**

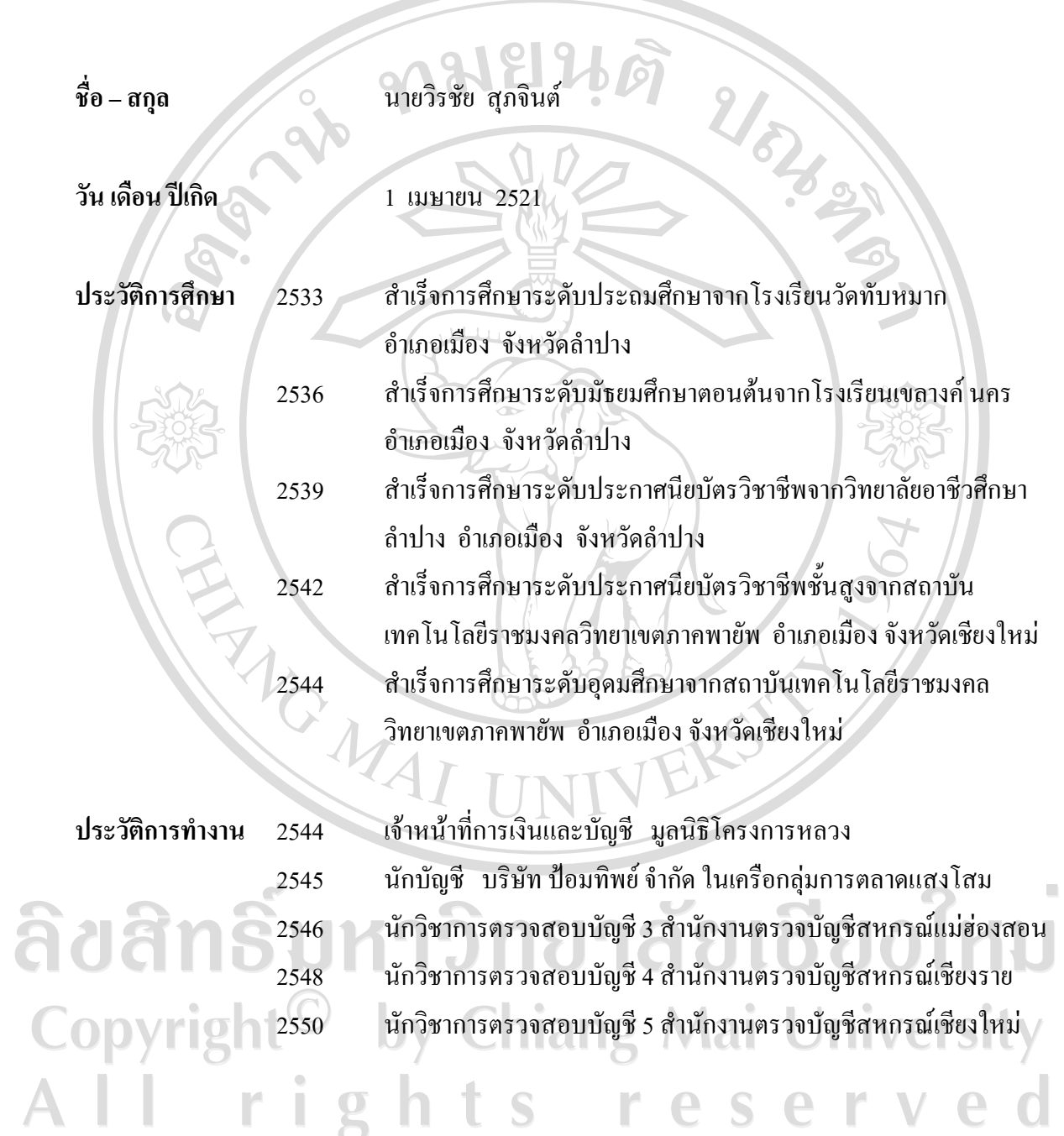